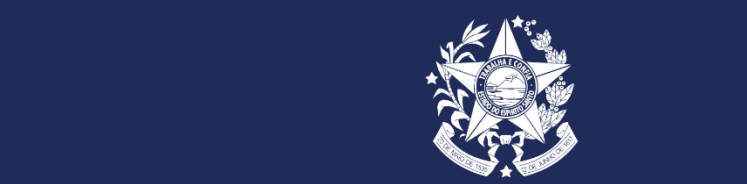

**GOVERNO DO ESTADO DO ESPÍRITO SANTO SECRETARIA DE ESTADO DE GESTÃO E RECURSOS HUMANOS – SEGER SUBSECRETARIA DE ESTADO DE ADMINISTRAÇÃO E DESENVOLVIMENTO DE PESSOAS - SUBAP GERÊNCIA DE RECURSOS HUMANOS – GERER**

# <sup>.</sup> a m a **MANUAL SISTEMA DE GESTÃO DE ESTÁGIO (SIGEST) PERFIL RH**

**Versão 03 Atualizado em julho/2021**

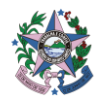

# <span id="page-1-0"></span>**APRESENTAÇÃO**

Este manual foi preparado com intuito de apresentar informações sobre o Programa Jovens Valores e fornecer orientações e procedimentos de Recrutamento & Seleção e Acompanhamento de estagiários no Sistema de Gestão de Estágio (SIGEST) para as **Equipes de Recursos Humanos (RH)** dos órgãos do Poder Executivo Estadual.

# <span id="page-1-1"></span>**VALORES**

Os valores que norteiam o trabalho no Programa estão delineados de acordo com o Decreto Estadual de Estágio (Decreto nº 3388- R/2013 e suas alterações):

- **TRANSPARÊNCIA** materializada pela fixação de critérios pré-estabelecidos na seleção de estagiários
- **SELEÇÃO IMPESSOAL DOS ESTAGIÁRIOS**, possibilitando oportunidades de aprendizado e evolução profissional e humanitária;
- **PROMOVER A INSERÇÃO DO JOVEM NO MERCADO DE TRABALHO**, colaborando na sua formação profissional e humanitária;

# **O PROGRAMA**

O Programa Jovens Valores foi instituído em 2009, com o objetivo de uniformizar a contratação de estagiários no Poder Executivo Estadual, utilizando regras e critérios impessoais de seleção; possibilitar ao estagiário uma experiência adequada no setor público e; contribuir na formação profissional e humanitária do estudante.

São adotados na seleção critérios socioeconômicos que visam priorizar o acesso de estudantes em situação de vulnerabilidade social ao estágio.

- **· ADEQUAÇÃO DAS ATIVIDADES PRÁTICAS À FORMAÇÃO ACADÊMICA** desenvolvidas pelos estagiários, buscando o aprimoramento dos futuros profissionais;
- **ATENDER INSTITUIÇÕES DE ENSINO** que buscam ofertar aos seus alunos experiência nos campos de atuação ofertados pelo serviço público;
- **PREPARAR PROFISSIONAIS PARA A ATUAÇÃO NO SERVIÇO PÚBLICO**, criando condições, por meio de metodologias e instrumentos que proporcionem ao estagiário uma experiência adequada do setor público.

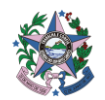

# Sumário

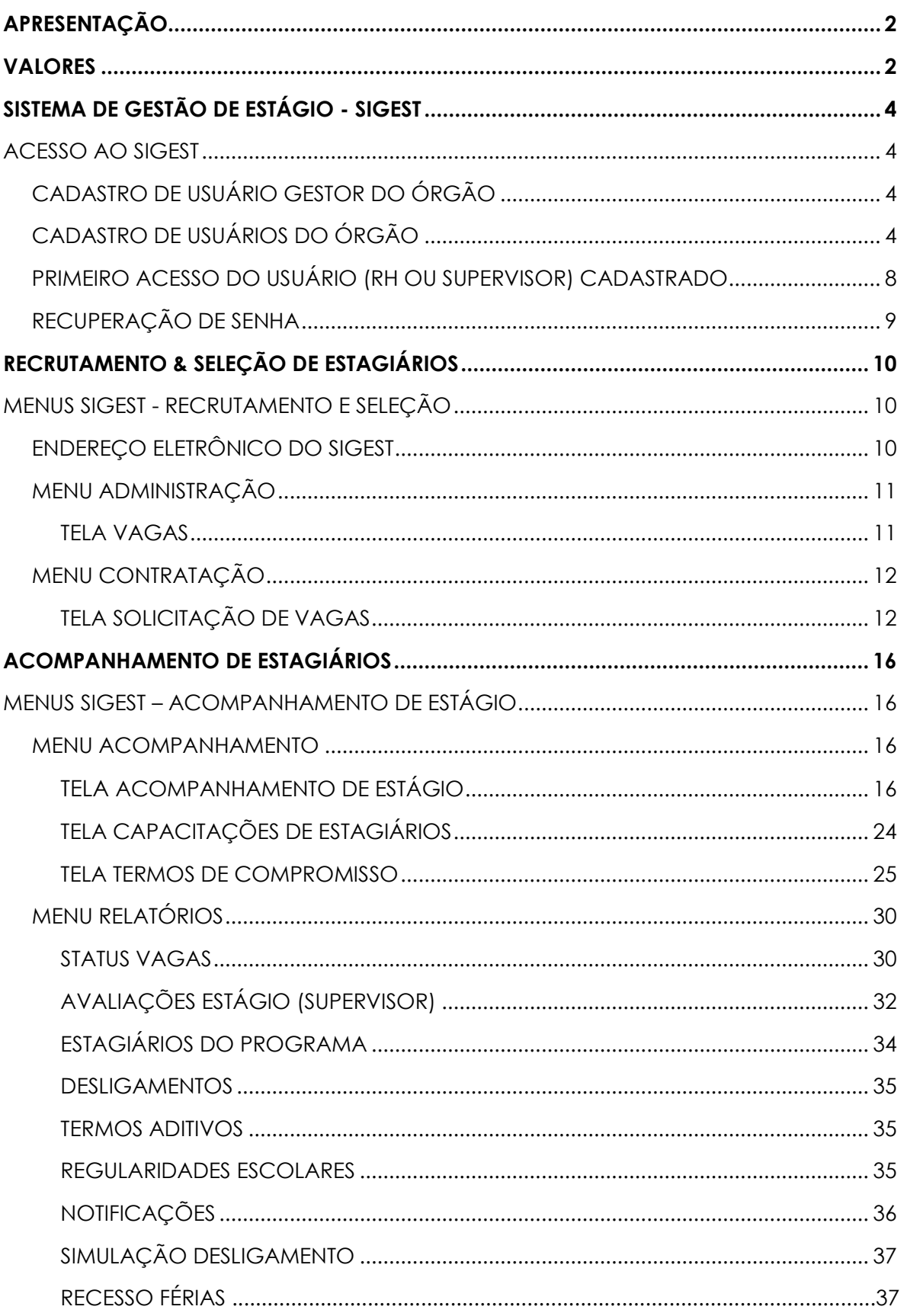

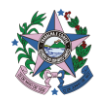

# <span id="page-3-0"></span>**SISTEMA DE GESTÃO DE ESTÁGIO - SIGEST**

O Sistema de Gestão de Estágio (Sigest) foi desenvolvido pelo Instituto de Tecnologia da Informação e Comunicação do Estado do Espírito Santo (Prodest) em parceria com a Secretaria de Estado de Gestão e Recursos Humanos (Seger).

O Sigest viabiliza toda a gestão de estágio por meio de funcionalidades de Recrutamento & Seleção, Acompanhamento de Estágio e Capacitação, além de dispor de Relatórios informativos.

# <span id="page-3-1"></span>**ACESSO AO SIGEST**

# <span id="page-3-2"></span>▲ **CADASTRO DE USUÁRIO GESTOR DO ÓRGÃO**

Cadastro de Usuário Gestor é o acesso concedido por meio do sistema **Autenticação Corporativa** ao servidor (a) de RH responsável por conceder acesso no Sigest aos outros usuários do órgão. Os acessos que poderão ser concedidos são com **perfil RH** (usuário) ou **Supervisor**.

O cadastro de Usuário Gestor é realizado pela Coordenação do Programa Jovens Valores. A Unidade de RH deverá encaminhar o **Formulário de cadastro de usuário gestor** preenchido, disponível no sistema e-Docs, para a Coordenação do Programa Jovens Valores e Estágio Obrigatório – Seger.

# <span id="page-3-3"></span>▲ **CADASTRO DE USUÁRIOS DO ÓRGÃO**

O cadastro de usuários do órgão para utilização do SIGEST é **realizado pelo Usuário Gestor do Órgão** e deve ser feito por meio do sistema Autenticação Corporativa.

Para registro do usuário acesse:<http://sistemas.es.gov.br/prodest/autenticacao> e siga os passos abaixo:

- **1.** Consulte se o servidor (a) possui cadastro no sistema Autenticação Corporativa clicando em: *Usuário >> Exibir filtros >> Preencher o campo "Nome" >> Consultar*
- **2.** Caso a consulta não liste o usuário buscado, será necessário **cadastrá-lo no Autenticação** conforme **item 4.**
- **3.** Caso possua cadastro, clicar no **nome do servidor** *>> editar* e **incluir acesso** aos sistemas de acordo com o **perfil de acesso (Usuário RH ou Supervisor)**:

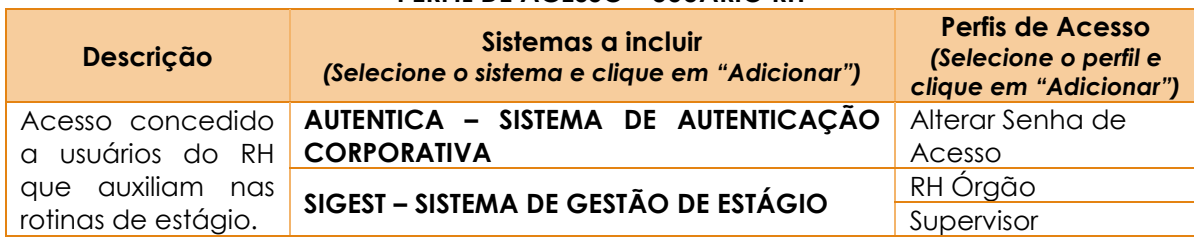

#### **PERFIL DE ACESSO - USUÁRIO RH**

*Tabela 1 Perfil de Acesso RH - SIGEST e Autenticação*

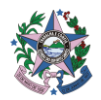

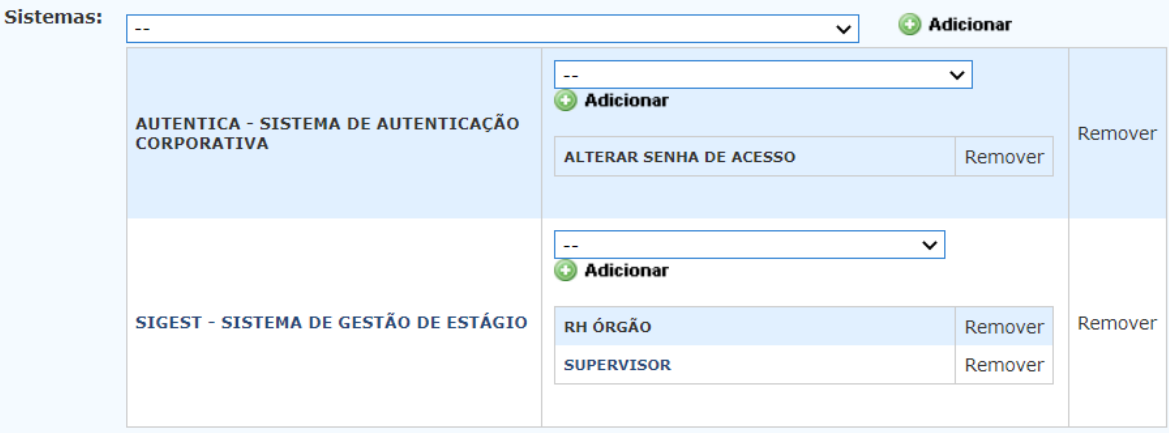

*Figura 1 Sistema Autenticação - Tela Usuário - Cadastro Perfil RH*

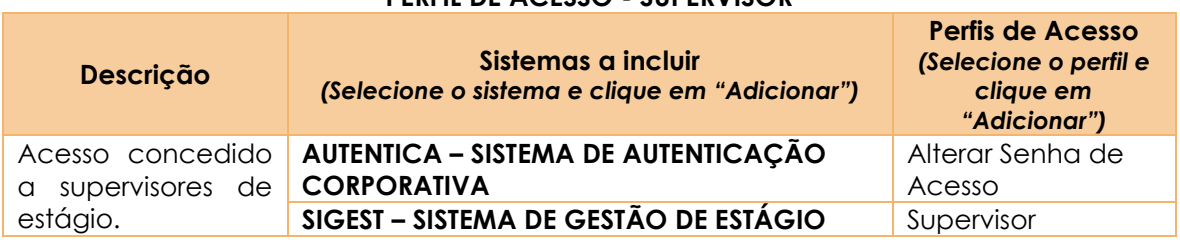

#### **PERFIL DE ACESSO - SUPERVISOR**

*Tabela 2 Perfil de Acesso SUPERVISOR - SIGEST e Autenticação*

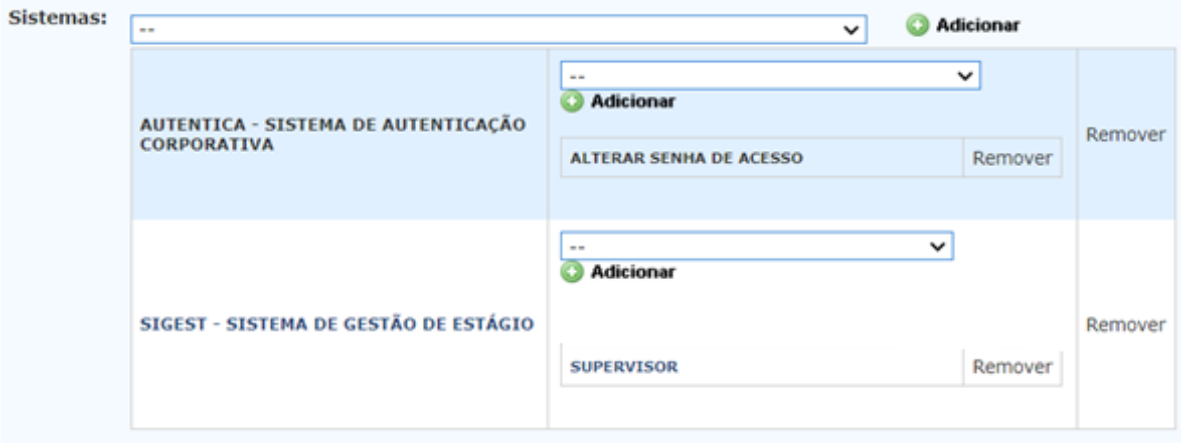

*Figura 2 Sistema Autenticação - Tela Usuário - Cadastro Perfil SUPERVISOR*

**4. CRIAR ACESSO PARA O USUÁRIO:** Clique em: *Tabelas >> Usuário >> Novo Registro*. Preencha todas as informações contidas na Ficha conforme **itens 4.1.1 a 4.1.3.** Após o preenchimento de todos os dados, clicar em **"Incluir".**

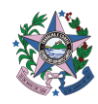

### **4.1.1. Dados do usuário**

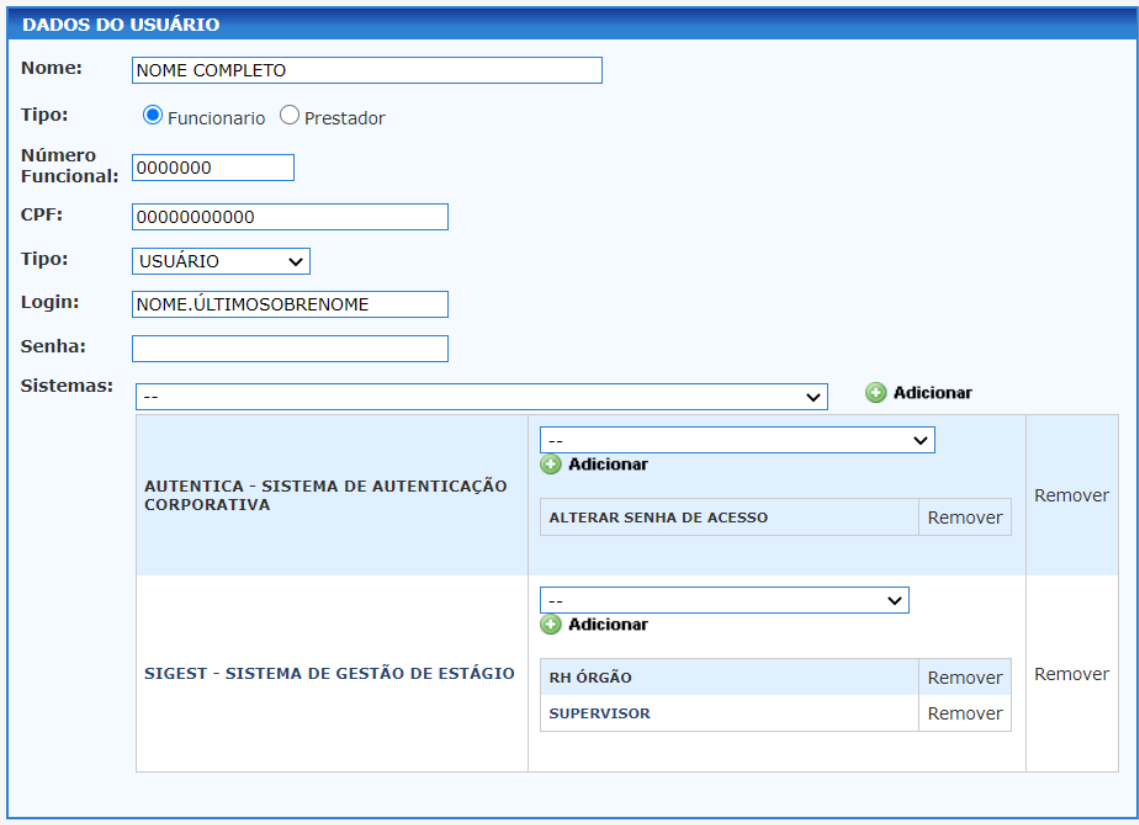

*Figura 3 Sistema Autenticação - Tela Cadastrar Usuário – Dados do usuário*

- No campo **"Tipo"**, escolher a opção **"usuário";**
- No campo **"Login"**, utilizar o padrão **NOME.ÚLTIMO SOBRENOME**. *Ex.: Nome: Maria José Pereira da Silva. Login: MARIA.SILVA;*
- No campo **"Senha"**, utilizar um padrão que contenha letras, símbolos e números.

**Atenção:** Servidores **transferidos de outro órgão** podem já ter cadastro no sistema e o órgão atual não conseguir visualizar. Neste caso, será necessário entrar em contato com a Coordenação do Programa Jovens Valores e solicitar transferência para o novo órgão.

▪ No campo **"Sistemas"**, selecionar de acordo com o **perfil de acesso (Usuário RH ou Supervisor)**:

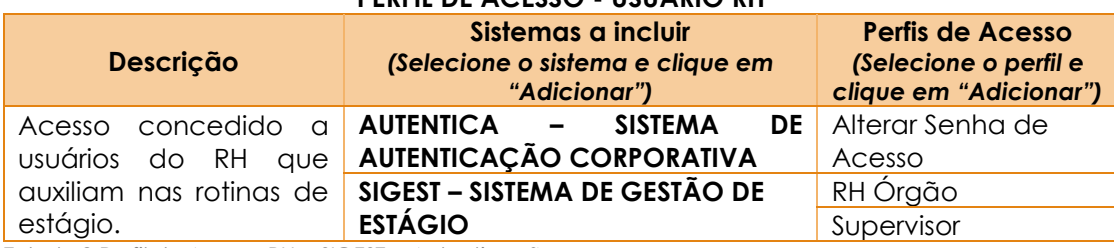

**PERFIL DE ACESSO - USUÁRIO RH**

*Tabela 3 Perfil de Acesso RH - SIGEST e Autenticação*

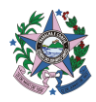

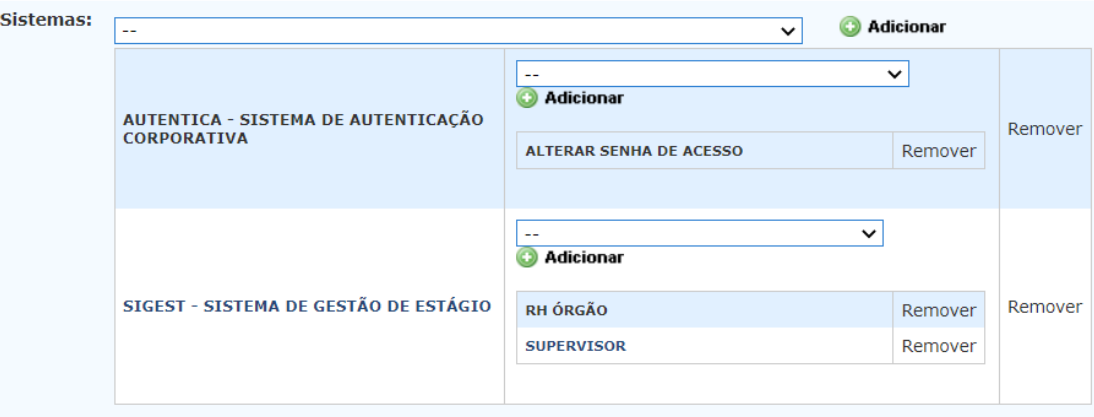

*Figura 4 Sistema Autenticação - Tela Cadastrar Usuário – Dados do usuário*

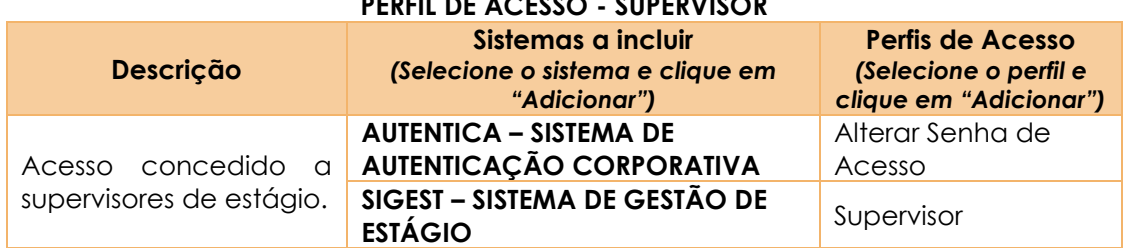

*Tabela 4 Perfil de Acesso SUPERVISOR - SIGEST e Autenticação*

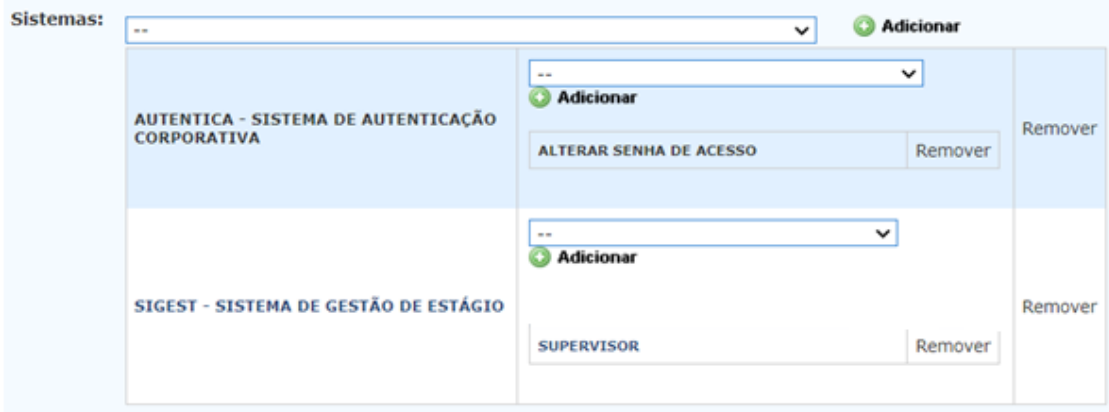

*Figura 5 Sistema Autenticação - Tela Cadastrar Usuário – Dados do usuário*

# **4.1.2. Órgão de lotação**

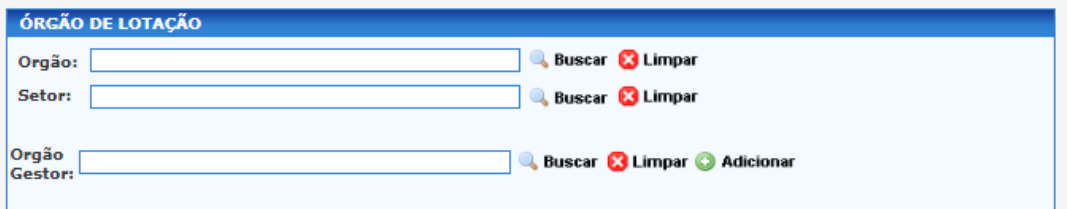

*Figura 6 Sistema Autenticação - Tela Cadastrar Usuário – Órgão de Lotação*

- No campo **"Órgão"**, clicar no botão **"Buscar"**, informar a sigla do órgão e clicar em "Consultar". Ao exibir o nome do órgão, clicar em "Selecionar";
- No campo **"Setor"**, clicar no campo "Buscar", informar a sigla ou parte do nome do setor e clicar em "Consultar". Ao exibir o nome do Setor, clicar em "Selecionar";

# **PERFIL DE ACESSO - SUPERVISOR**

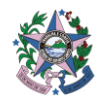

▪ No campo **"Órgão Gestor"**, preencher com o mesmo órgão informado no campo anterior e clicar em "Adicionar";

#### **4.1.3. Dados do Contato**

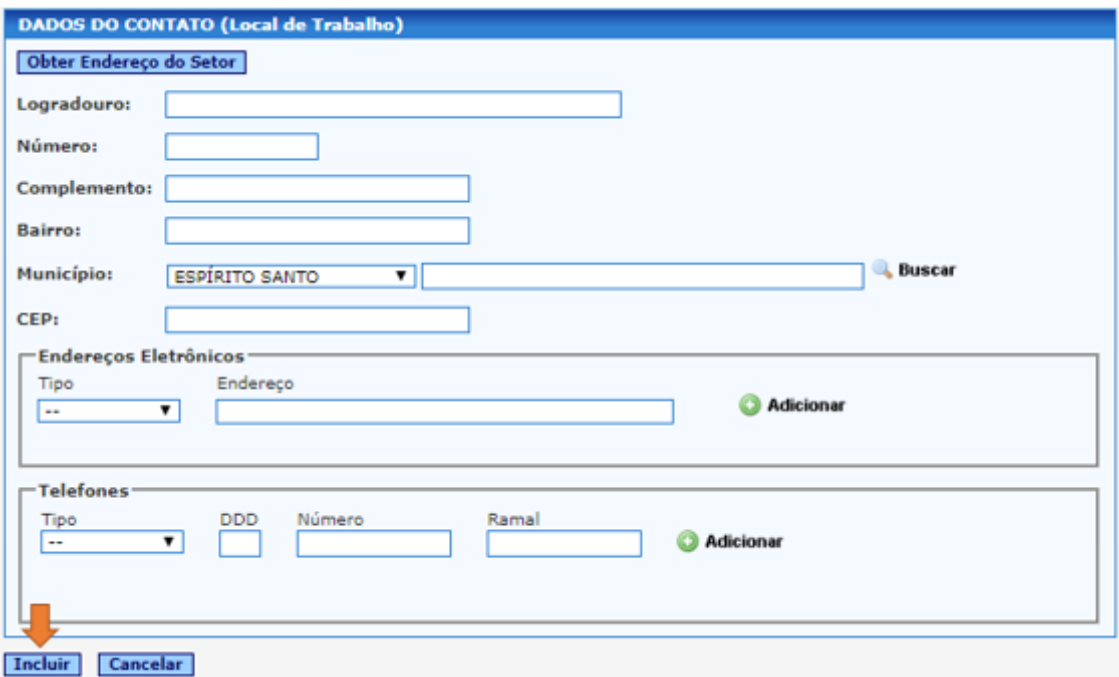

*Figura 7 Sistema Autenticação - Tela Cadastrar Usuário – Dados do contato*

- Clicar em **"Obter Endereço do Setor"**, para preencher os dados automaticamente. Preencher dados que estejam faltando;
- Selecionar o **"Tipo"** de **Endereço Eletrônico**, preencher o campo "Endereço" e clicar em "Adicionar". *Sugere-se, neste caso, utilizar e-mail corporativo individual, pois, a criação de dois usuários com o mesmo e-mail gera problemas de acesso e recuperação de senha;*
- Selecionar o "**Tipo"** de **Telefone**, preencher os campos "DDD", "Número" e clicar em "Adicionar";
- Após o preenchimento de todos os dados, clicar em **"Incluir".**

#### <span id="page-7-0"></span>▲ **PRIMEIRO ACESSO DO USUÁRIO (RH OU SUPERVISOR) CADASTRADO**

Após a criação do acesso para o usuário, o **Usuário Gestor** encaminhará e-mail ao usuário com as seguintes orientações:

- 1. Acessar o SIGEST <https://admin.sigest.es.gov.br/>
- **2.** Clicar na opção **"Esqueci minha senha"**;
- **3.** Informar e-mail cadastrado e o código solicitado (Figura 08)
- **4.** Clicar em Enviar.
- **5.** O usuário receberá um e-mail com um link para cadastrar nova senha. A nova senha deve ter letras, números e caracteres especiais.
- **6.** Clicar em "Alterar".

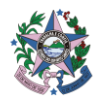

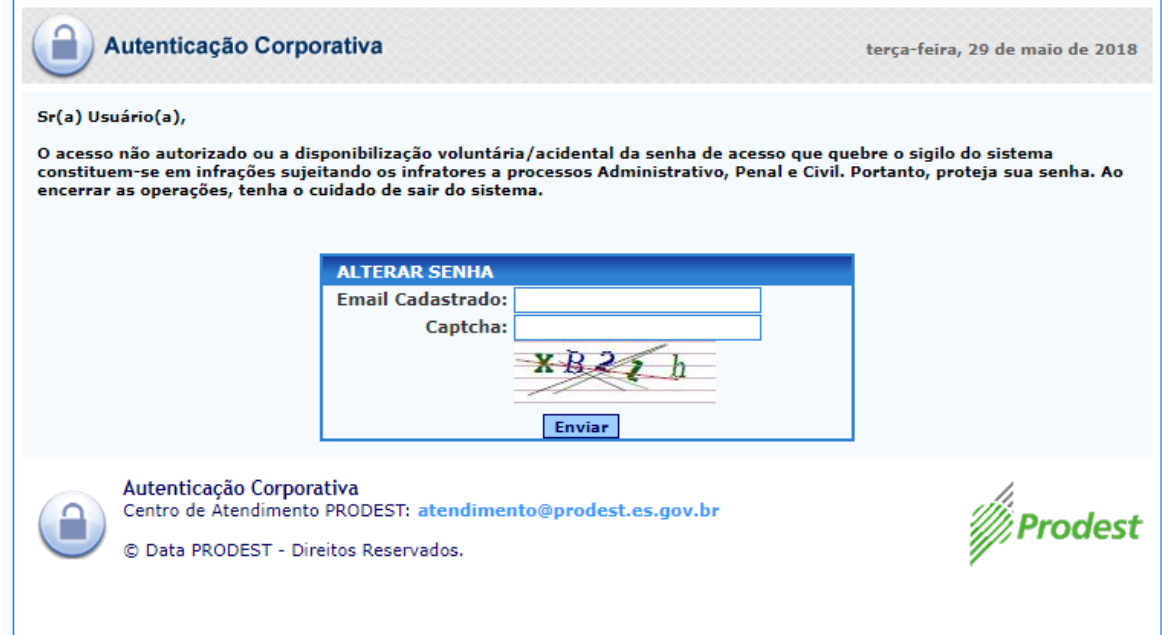

*Figura 8 Sistema Autenticação – Tela Alterar Senha*

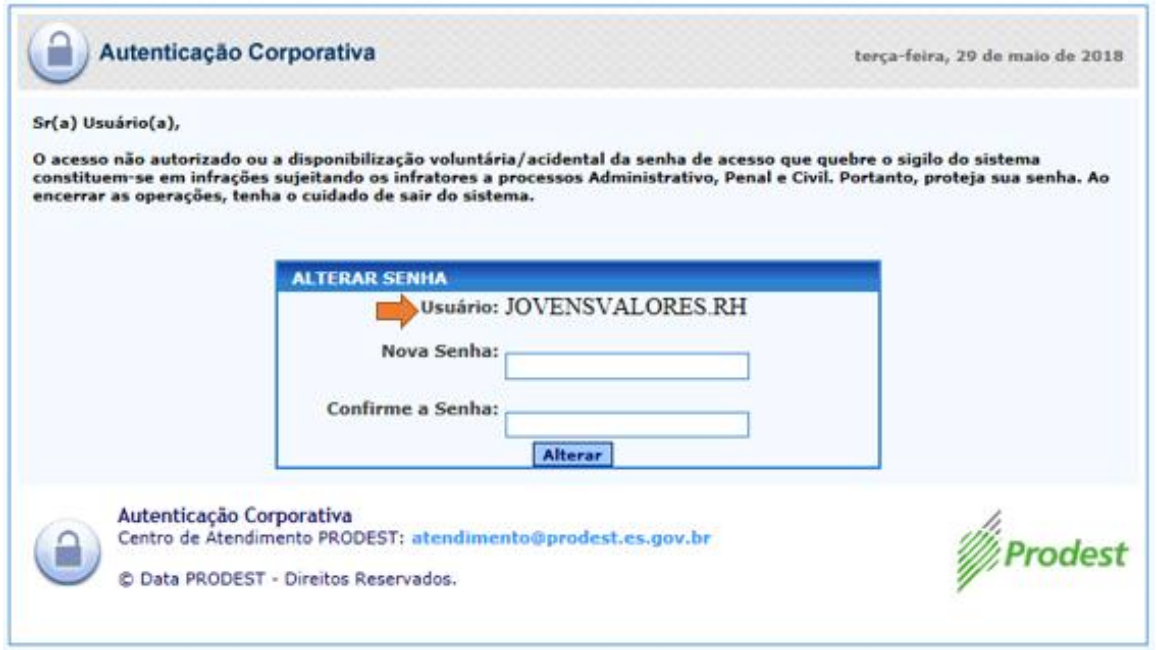

*Figura 9 Sistema Autenticação – Tela Alterar Senha*

# <span id="page-8-0"></span>▲ **RECUPERAÇÃO DE SENHA**

Em caso de esquecimento da senha, o usuário deverá seguir as mesmas orientações informadas no item **"PRIMEIRO ACESSO DO USUÁRIO (RH OU SUPERVISOR) CADASTRADO"**.

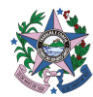

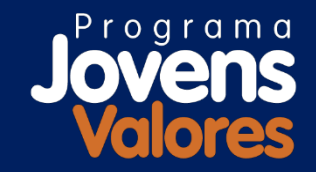

# **RECRUTAMENTO E SELEÇÃO**

# <span id="page-9-0"></span>**FLUXO - RECRUTAMENTO & SELEÇÃO DE ESTAGIÁRIOS**

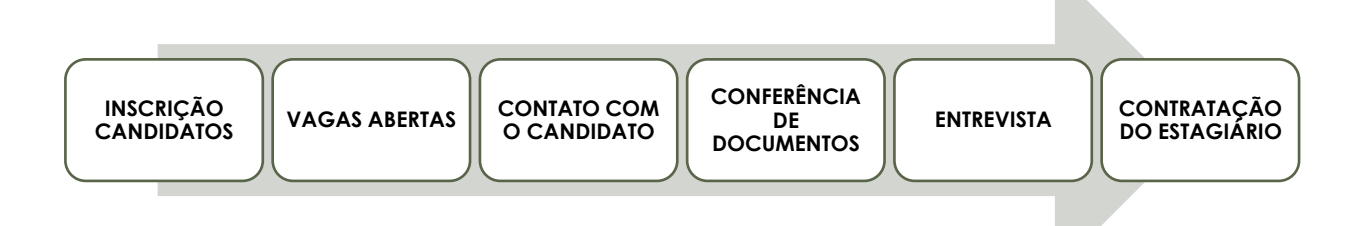

O processo de Recrutamento & Seleção do Programa Jovens Valores é iniciado com a abertura do Edital de Inscrições, que estabelece condições para inscrição, seleção e contratação de estagiários.

Conforme exposto na figura acima, o processo é estruturado basicamente em **6 etapas:** Inscrição de candidatos, Abertura de vagas pelos órgãos, Contato telefônico com candidato, Conferência de documentos que comprovam as informações prestadas na ficha de inscrição, Entrevista com Supervisor ou Entrevistador e Contratação.

Em relação as atividades conforme Sigest, o fluxo de Recrutamento e Seleção basicamente ocorre desta forma:

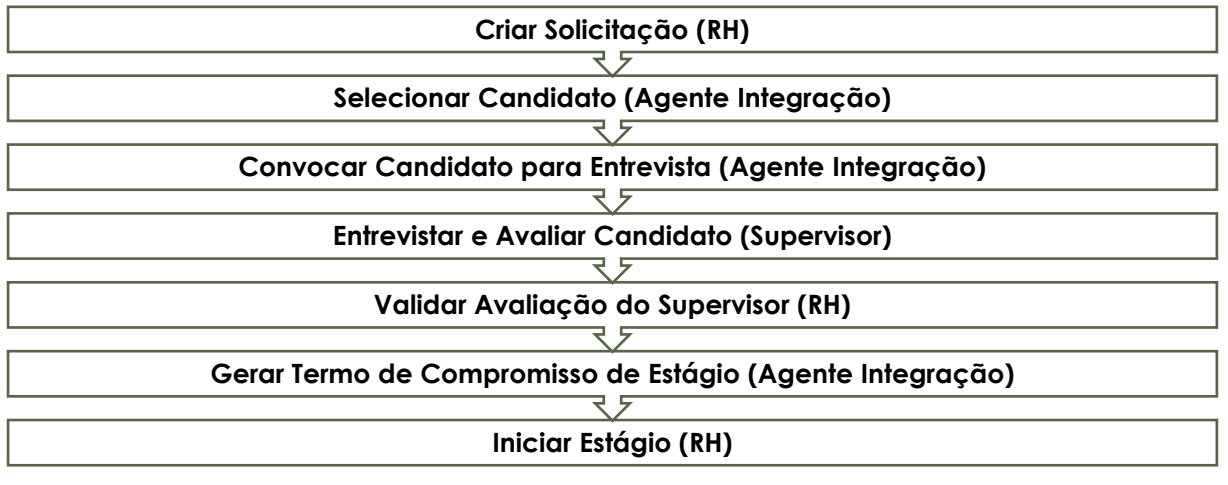

# <span id="page-9-1"></span>**MENUS SIGEST - RECRUTAMENTO E SELEÇÃO**

# <span id="page-9-2"></span>▲ **ENDEREÇO ELETRÔNICO DO SIGEST**

<https://admin.sigest.es.gov.br/>

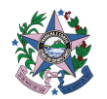

#### <span id="page-10-0"></span>▲ **MENU ADMINISTRAÇÃO**

#### <span id="page-10-1"></span>**TELA VAGAS**

Este menu é voltado para a gestão do quadro de vagas do órgão pela Coordenação do Programa Jovens Valores.

A tela Vagas (Figura 10) apresenta o quadro de vagas autorizadas por órgão. Uma vez cadastradas, as vagas passarão a ficar disponíveis para a abertura de seleções de estagiários.

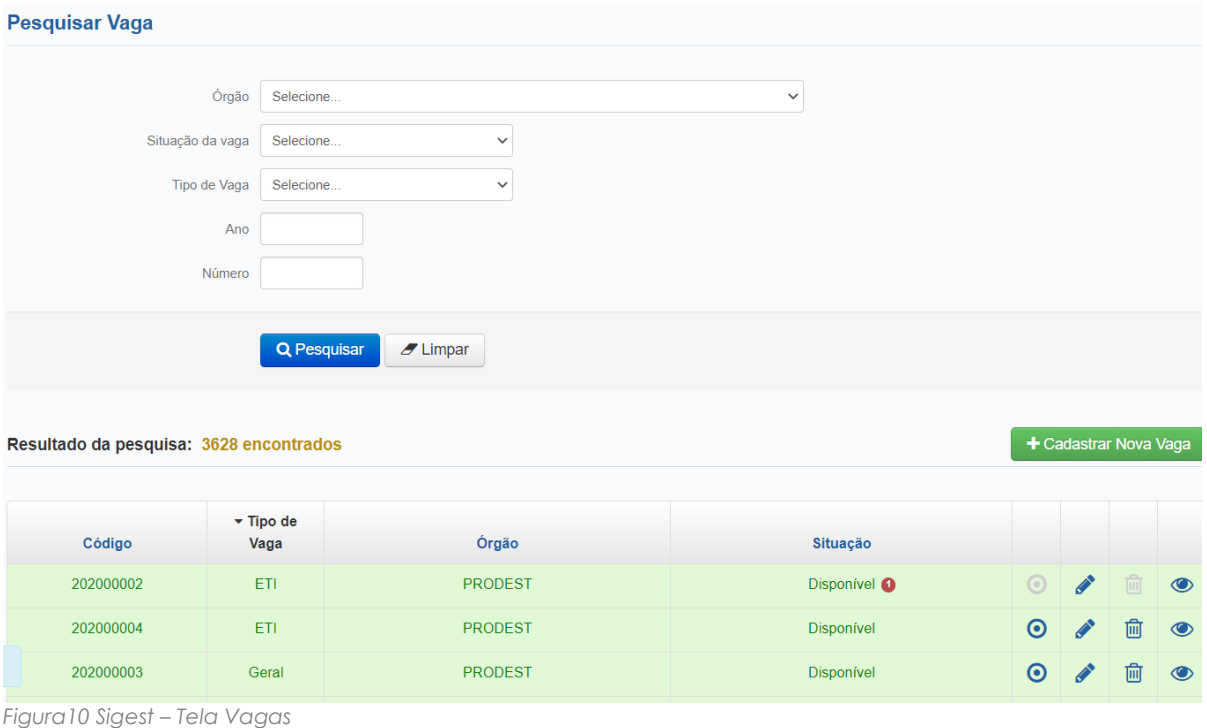

Destacamos que após **parceria** com a Secretaria de Estado de Educação – SEDU, ficam autorizadas, vagas de estágio do Programas Jovens Valores para preenchimento **exclusivo** por estudantes da rede pública estadual de ensino médio, matriculados nas **Escolas de Tempo Integral de 07 (sete) horas**.

Portanto, as vagas do Programa Jovens Valores estão divididas na Tela Vagas conforme tabela abaixo.

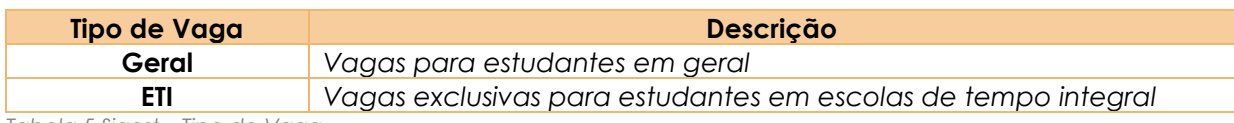

*Tabela 5 Sigest – Tipo de Vaga*

Na Tela Vagas, temos também a coluna "Situação" que pode apresentar os seguintes status:

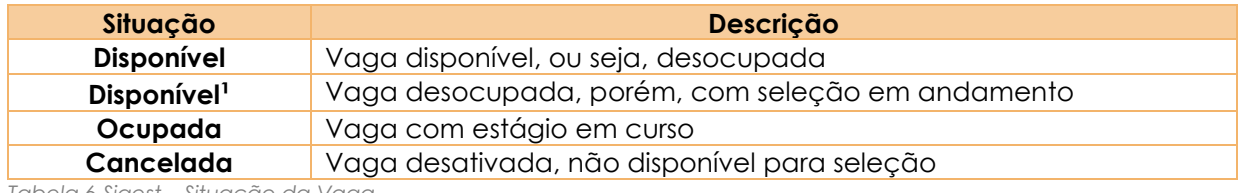

*Tabela 6 Sigest – Situação da Vaga*

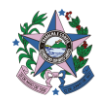

### <span id="page-11-0"></span>▲ **MENU CONTRATAÇÃO**

#### <span id="page-11-1"></span>**TELA SOLICITAÇÃO DE VAGAS**

Este menu é voltado para a gestão do quadro de vagas do órgão pelo RH.

Para fins de entendimento, **vaga é a unidade que compõe o quadro geral de vagas do órgão**. E, **solicitação de vaga é aberto pelo RH para seleção de novo estagiário**.

As quatro primeiras colunas trazem informações sobre a vaga. As demais trazem informações sobre a solicitação de vagas (caso houver).

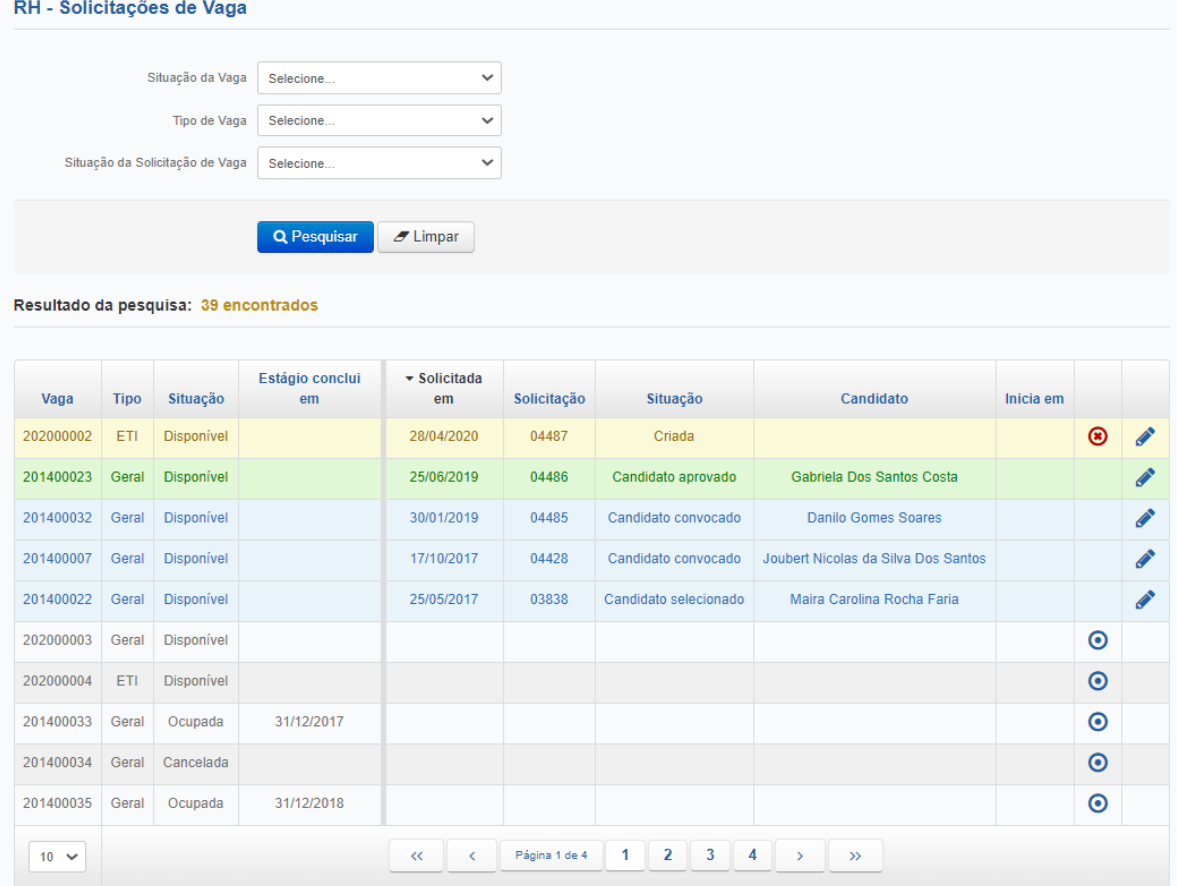

*Figura 11 Sigest – Tela Solicitação de Vagas*

#### Segue abaixo a descrição de cada Figura 11 Sigest – Tela Solicitação de Vagas

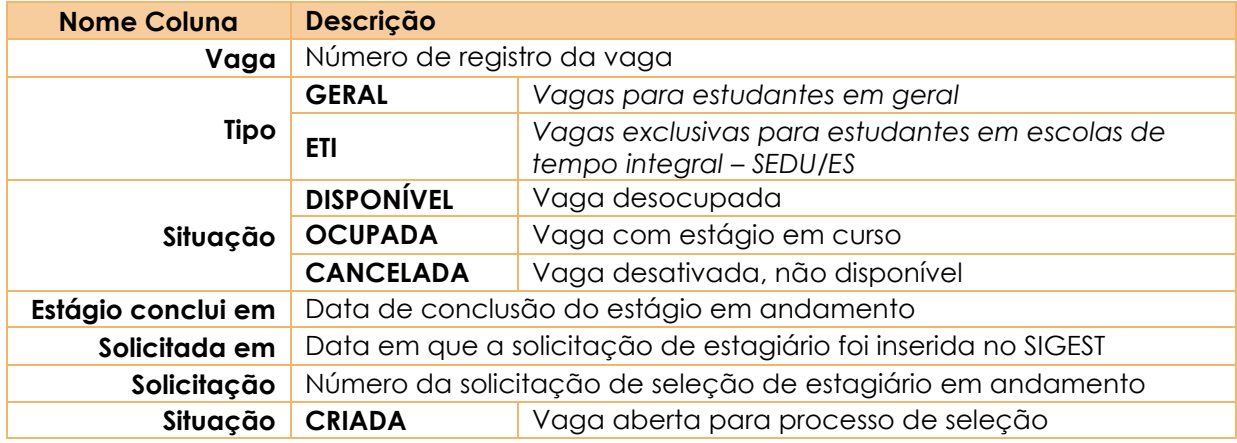

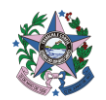

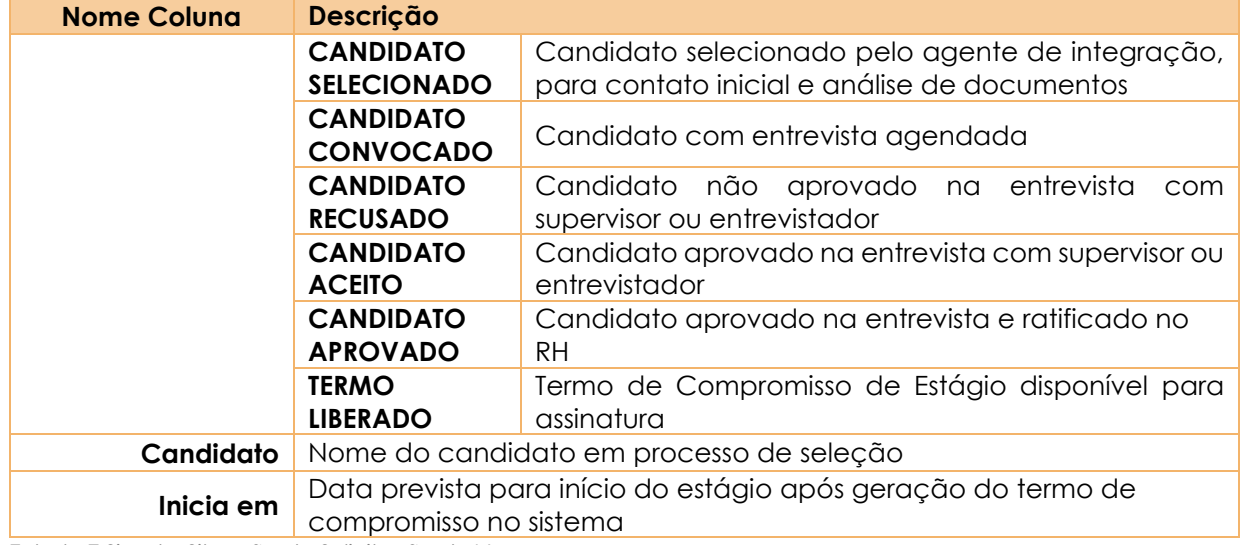

*Tabela 7 Sigest – Situação da Solicitação de Vaga*

#### ▪ **Funcionalidades**

Esta tela ainda apresenta um grupo de ícones com funcionalidades que possibilitam efetuar operações para o processo de recrutamento e seleção. Basta selecionar o ícone correspondente à ação desejada.

Segue a descrição detalhada das funcionalidades dos ícones que aparecem ou podem aparecer na tela de acordo com o evento:

#### **O** Solicitar Vaga

- **Ação:** Abrir nova vaga para seleção de estagiário;
- **Procedimento:**
	- **1.** Clicar em: *Contratação >> Solicitação de Vagas >> Solicitar a vaga*

Recomenda-se utilizar vagas *disponíveis* ou com estágios data de conclusão próxima.

**2.** Preencher o formulário com os dados da vaga.

Caso seja de interesse do órgão, segunda e terceira opção de curso compatível com as atribuições para demandas de estágios com poucas ofertas de candidatos inscritos, colocar no campo observação a informação;

Caso seja de interesse do órgão planejar a data de início do estágio, incluir está informação no campo observação.

**3.** Clique em **B** Salvar

Após esses passos, a vaga estará aberta para seleção a ser realizada pelo Agente de integração.

#### **Cancelar Solicitação**

- **Ação:** Cancelar seleção de estagiário;
- **Procedimento:**
	- **1.** Clicar em: *"Cancelar solicitação"*

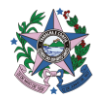

- **2.** Preencher a justificativa para cancelamento da vaga;
- **3.** Clique em **· e** cancelar a solicitação i

# **Editar Vaga**

- **Ação:** Alterar dados da solicitação de estagiário.
- **Procedimento:**
	- **1.** Clicar em: *"Editar solicitação"*
	- **2.** Alterar as informações necessárias;
	- **3.** Clique em **· e** cancelar a solicitação

#### **Aprovar aceite dado pelo supervisor**

- **Ação:** Aprovar aceite da entrevista realizada pelo supervisor ou entrevistador.
- **Procedimento:**
	- **1.** Clicar em: *"Aprovar avaliação do candidato".*

Esta ação é necessária para validar a decisão do supervisor e dar andamento à seleção.

#### **Aprovar recusa dada pelo supervisor**

- **Ação**: Validar recusa dada pelo supervisor.
- **Procedimento**: Deve-se:

**1.** Clicar em: "Candidato recusado" para visualizar a justificativa da recusa do candidato.

O RH pode sugerir ao supervisor a revisão da justificativa ou da decisão.

**2.** Caso a justificativa esteja aprovada, deverá clicar em "Aprovar avaliação do candidato"

Esta ação é necessária para validar a decisão do supervisor e dar andamento à seleção.

# **Alterar vaga da solicitação**

- **Ação**: Alterar vaga da solicitação de vaga em casos onde a vaga atual ainda possui estagiário ativo.
- **Procedimento**:
	- **1.** Identifique o nº da vaga que deseja que a solicitação seja remanejada.
	- **2.** Clicar em: "Alterar Vaga Solicitação para a vaga".
	- **3.** Selecionar a vaga que deseja que a solicitação seja remanejada.
	- 4. Clicar em **v** Alterar Vaga

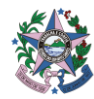

> Esta ação é necessária para alterar a vaga da solicitação quando essa está ocupada e impedindo o início do estágio.

# **Imprimir Termo de Compromisso**

- **Ação**: Gera Termo de Compromisso de Estágio para download
- **Procedimento**:
	- **1.** Clicar em "Imprimir Termo de Compromisso".
	- **2.** Clicar em "Exportar"
	- **3.** Selecionar a opção "PDF"

O arquivo será baixado no computador e ficará disponível para encaminhamento de via para o Órgão Concedente, Instituição de Ensino, Estagiário e Agente de Integração.

# **Imprimir Plano de Atividades**

- **Ação**: Gera Plano de Atividades de Estágio para download
- **Procedimento**:
	- **1.** Clicar em "Imprimir Plano de Atividades.
	- **2.** Clicar em "Exportar"
	- **3.** Selecionar a opção "PDF"

O arquivo será baixado no computador e ficará disponível para encaminhamento de via para o Órgão Concedente, Instituição de Ensino, Estagiário e Agente de Integração.

# **Iniciar Estágio**

- **Ação**: Esta ação deve ser feita quando o estagiário se apresenta para iniciar as atividades de estágio.
- **Procedimento:**
	- **1.** Clicar em "Iniciar Estágio"
	- **2.** Clicar em "OK"

A não realização desta ação mediante ao efetivo comparecimento do estagiário, após assinatura do termo de compromisso por todas as partes, gera consequências graves para estagiário e órgão, pois sem a sinalização de início, **o estagiário fica descoberto da apólice de seguro**. Pois, não aparece no relatório "Estagiários do Programa". O relatório de estagiários do programa é enviado mensalmente ao Agente de Integração para fins de pagamento à empresa e também cobertura de seguro ao estagiário.

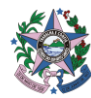

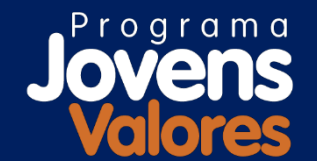

# **ACOMPANHAMENTO DE ESTÁGIO**

# <span id="page-15-0"></span>**ACOMPANHAMENTO DE ESTAGIÁRIOS**

É um processo contínuo, iniciado na entrada do estagiário e finalizado com seu desligamento. É composto por 04 (quatro) subprocessos (SB) que visam ao cumprimento de exigências estabelecidas pela Lei Federal e Decreto Estadual de Estágio, bem como do Termo de Compromisso.

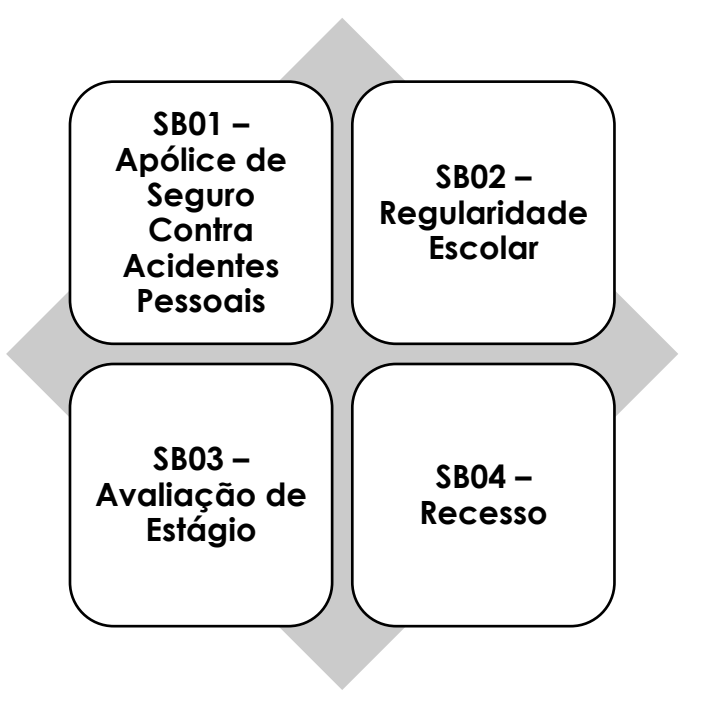

# <span id="page-15-1"></span>**MENUS SIGEST – ACOMPANHAMENTO DE ESTÁGIO**

#### <span id="page-15-2"></span>▲ **MENU ACOMPANHAMENTO**

# <span id="page-15-3"></span>**TELA ACOMPANHAMENTO DE ESTÁGIO**

Na tela Acompanhamento de Estágio estão concentrados a maioria das funcionalidades de acompanhamento e desligamento destinadas ao RH. Nela é possível: **registrar regularidade escolar; visualizar duração de estágio; conceder recesso aos estagiários; concluir ou cancelar estágios; alterar data de conclusão de curso e visualizar estágios já encerrados**.

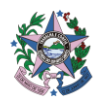

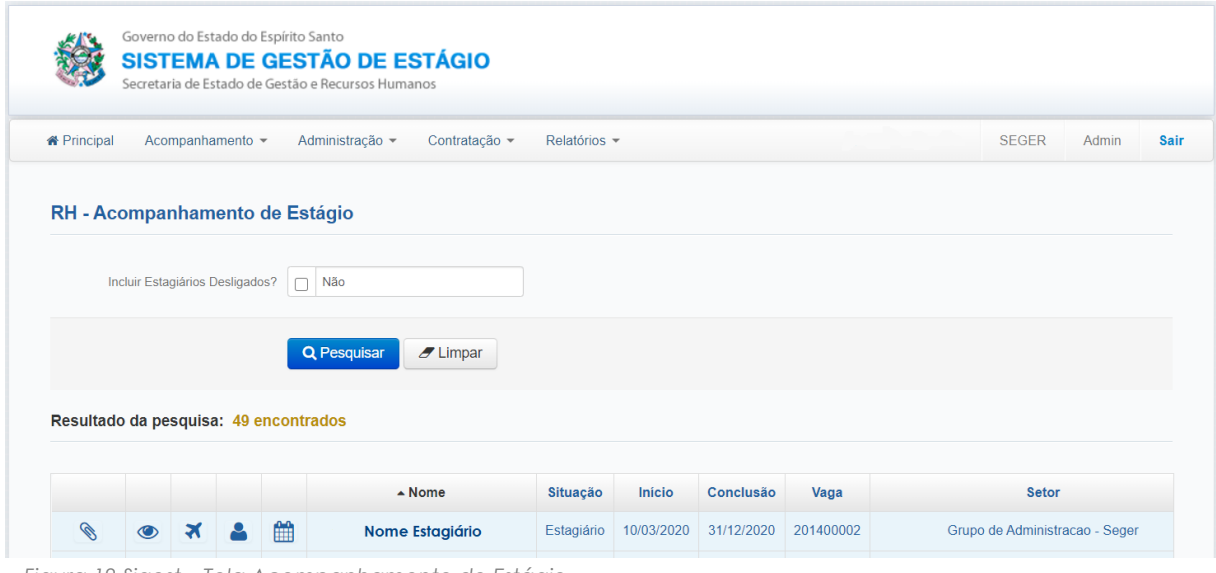

*Figura 12 Sigest – Tela Acompanhamento de Estágio*

Segue abaixo a descrição detalhada das funcionalidades dos ícones:

# **Registrar Regularidade Escolar**

▪ **Definição**: Documento emitido pela Instituição de Ensino, com informações de matrícula, frequência e nota dos estudantes, com a finalidade de comprovar manutenção dos requisitos para permanência no estágio.

#### ▪ **Procedimento:**

- **1.** Clicar em "registrar regularidade escolar";
- **2.** Clicar em "Cadastrar regularidade escolar";
- **3.** Preencher o cadastro com os dados solicitados;
- 4. Clicar em **B** Salvar

A Regularidade Escolar dos estagiários deve ser registrada semestralmente (período limite: mês de **abril/setembro** do ano vigente) pelo RH.

A cláusula de rescisão por motivo de reprovação para ser cumprida é necessária apresentação de histórico escolar**.** 

Se o RH não informar que a regularidade escolar está comprovada, a situação do cadastro ficará registrado no Sigest como pendente, inviabilização a conclusão ou cancelamento de estágio caso necessário.

#### ▪ **Tela RH – Regularidade Escolar**

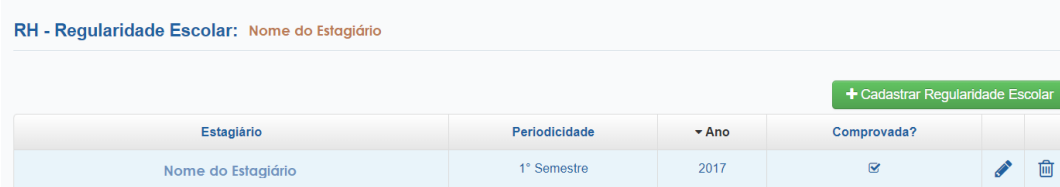

*Figura 13 Sigest – Tela RH – Regularidade Escolar*

Em caso de necessidade de alterar ou excluir a regularidade, o RH deve clicar nas seguintes funcionalidades:

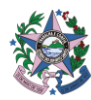

Editar regularidade escolar

**Excluir registro de Regularidade Escolar** 

#### **Visualizar duração de Estágio**

#### ▪ **Procedimento:**

**1.** Clicar em "visualizar duração de estágio".

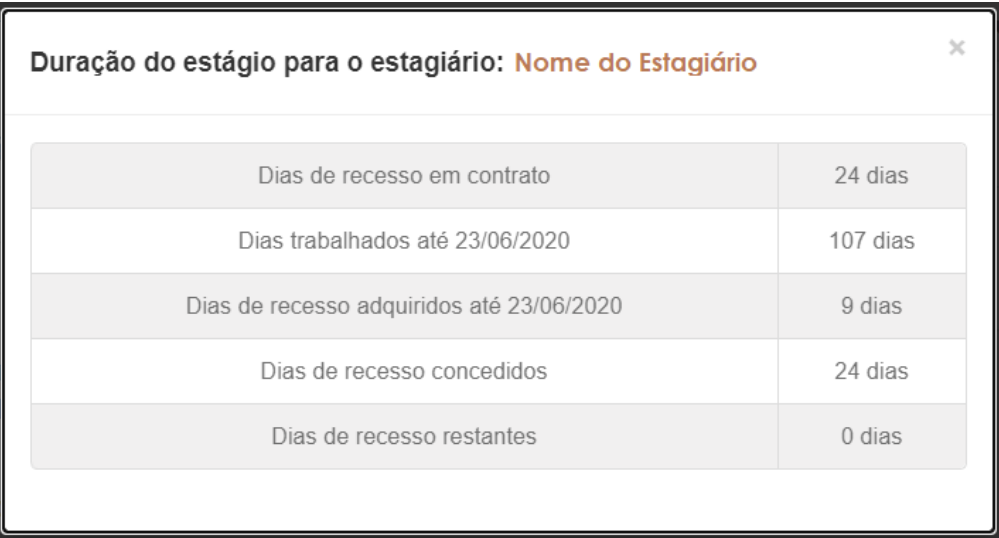

*Figura 14 Sigest – Tela Visualizar duração de estágio*

Na função **visualizar duração de estágio** é possível acessar informações sobre dias trabalhados e recesso dos estagiários.

**Recesso –** Período assegurado ao estagiário, sempre que o estágio tenha duração igual ou superior a 01 (um) ano, período de recesso de 30 (trinta) dias ou proporcional, nos casos de o estágio ter duração inferior a 01 (um) ano.

O objetivo é fornecer dados para a concessão dos recessos do estagiário.

▪ **Detalhando os itens:**

*Dias de recesso em contrato*: É a quantidade de dias de recesso a que o estagiário tem direito caso cumpra o período total de estágio previsto no Termo de Compromisso de Estágio.

*Dias trabalhados até 23/06/2020:* É a quantidade de dias trabalhados desde o início do estágio até a data atual.

*Dias de recesso adquiridos até 23/06/2020:* É a quantidade de dias de recesso a que o estagiário tem direito até a data atual.

*Dias de recesso concedidos:* É a quantidade de dias de recesso cadastrados pelo RH. Os dias são contabilizados mesmo quando se tratam de recessos cadastrados para datas futuras.

*Dias de recesso restantes:* É a quantidade de Dias de recesso a que o estagiário tem direito. Trata-se dos Dias de recesso em contrato *menos* os Dias de recesso de concedidos.

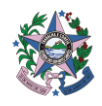

# **Conceder recesso de férias**

▪ **Ação**: Ao acessar o ícone Conceder Recesso de férias, o usuário poderá cadastrar recessos para os estagiários e visualizar recessos já cadastrados.

▪ **Procedimento:** sempre que o estágio tenha duração igual ou superior a 01 (um) ano, é assegurado ao estagiário período de recesso de 30 (trinta) dias. O recesso é proporcional, nos casos de o estágio ter duração inferior a 01 (um) ano. Após recebimento de comunicação do período a usufruir pelo estagiário, deve-se:

- **1.** Clicar em "Conceder recesso de férias";
- **2.** Clicar em "Cadastrar novo período de recesso";

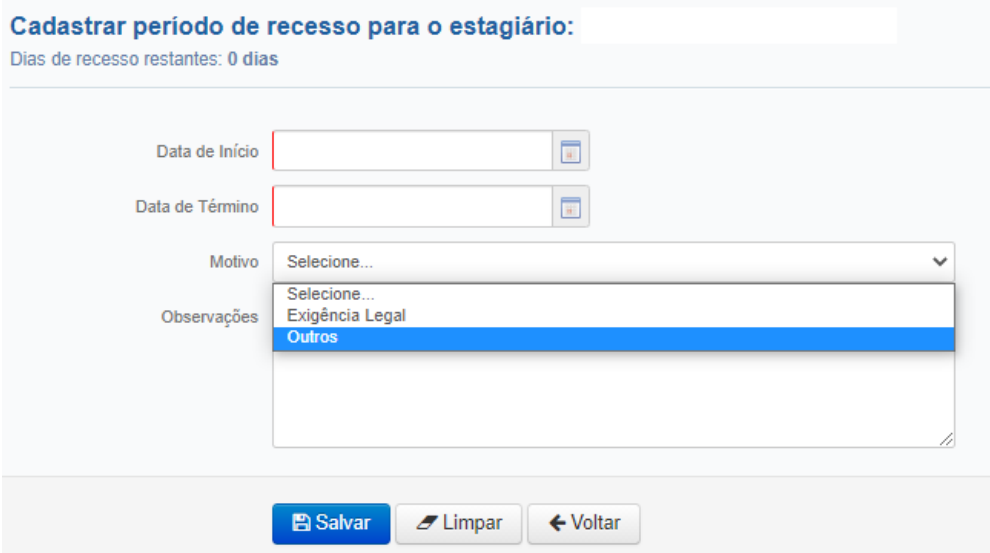

*Figura 15 Sigest – Tela Cadastrar período de recesso*

**3.** Os campos motivo e observações, deverão obrigatoriamente ser preenchidos somente quando período de recesso informado exceder número de dias de recesso conquistados pelo estagiário *por motivo de força maior*.

- **4.** Clicar em
- O recesso deverá ser cumprido até *o ultimo dia da vigência* do estágio.

#### ▪ **Tela RH – Períodos de recesso do estagiário**

| + Cadastrar Novo Período de Recesso<br>Resultado da pesquisa: 2 encontrados |                    |                |                 |                |  |   |
|-----------------------------------------------------------------------------|--------------------|----------------|-----------------|----------------|--|---|
| Inconsistente?                                                              | Estagiário         | Data de Início | Data de Término | <b>Duração</b> |  |   |
| $\mathbf{A}$                                                                | Nome do Estagiário | 23/03/2020     | 19/04/2020      | 28 dias        |  | 而 |
|                                                                             | Nome do Estagiário | 20/12/2019     | 20/01/2020      | 32 dias        |  | 侕 |

*Figura 16 Sigest – Tela Períodos de recesso do estagiário*

Em caso de necessidade de alterar ou excluir o recesso, o RH deve clicar nas seguintes funcionalidades:

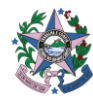

Editar Período de Recesso

**Excluir período de Recesso** 

# **Inconsistência do período**

Em alguns casos, haverá a alerta no Sigest de **inconsistência** no registro do recesso.

A informação ocorre em virtude do entendimento do sistema de que o estagiário ainda **não possui a quantidade de dias trabalhados suficientes** para usufruir o quantitativo de recesso já registrado. A inconsistência **não inviabiliza** o registro, é indicativa.

#### ▪ **Tabela Cálculo Recesso**

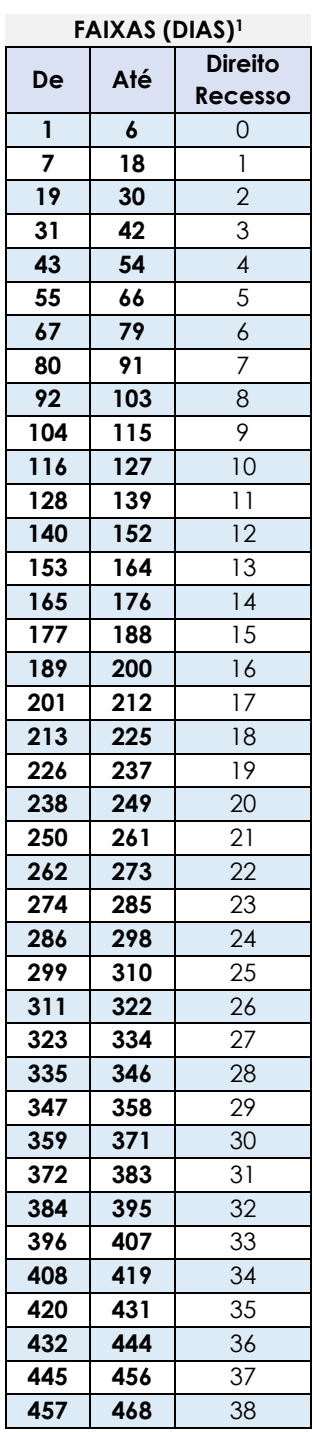

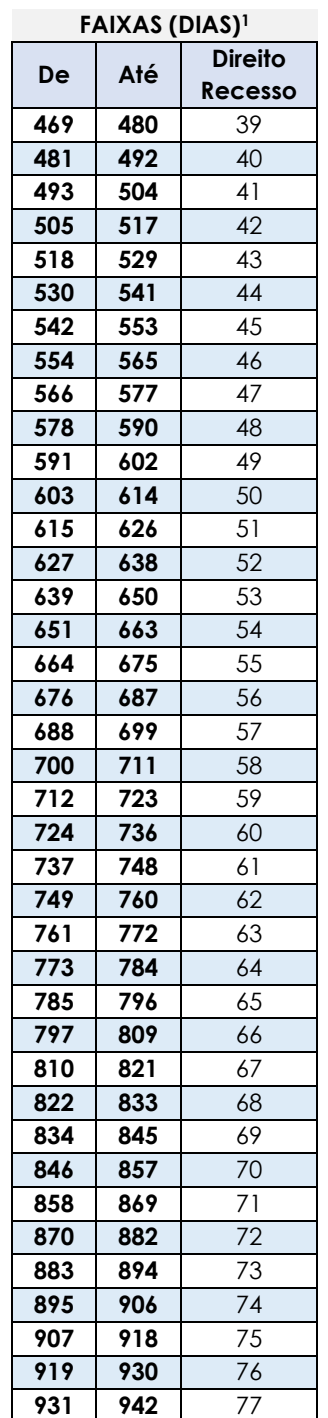

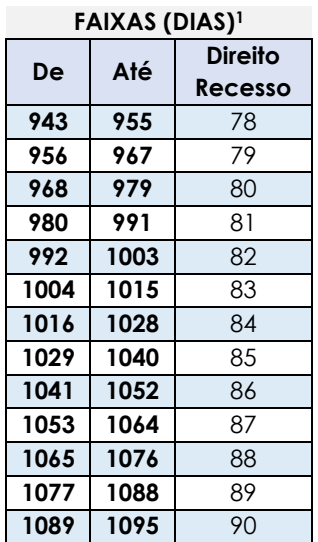

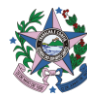

#### ▪ **Exemplo de Cálculo Recesso**

#### Duração do estágio para o estagiário:

 $\mathcal{M}$ 

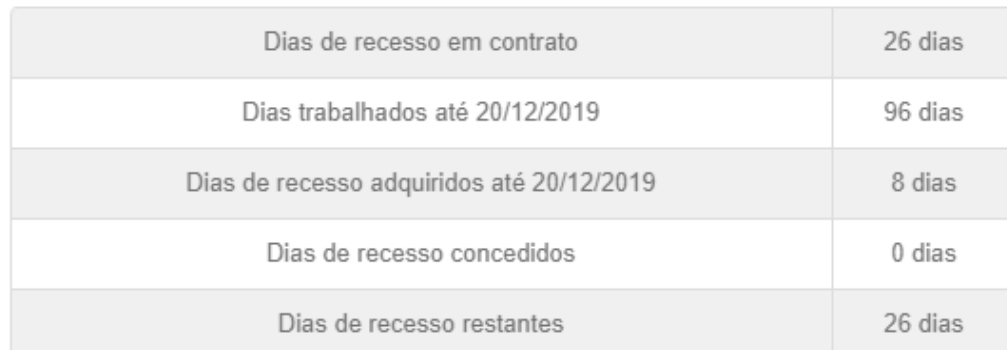

*Figura 17 Sigest – Tela Visualizar duração de estágio*

#### **Cálculo***:*

- **Início do Estágio:** 16/09/2019
- **Forma de Cálculo do direito**: 20/12/2019 16/09/2019 = 96 dias (a subtração simples resulta em 95 dias, porém deve-se somar + 01 dia devido a necessidade de inclusão da data de início no computo dos dias).
- **Direito de Recesso até 20/12/2019:** 8 dias, pois 96 dias está a faixa "de 92 a 103 dias" conforme nova tabela (item 01).

#### **Alterar data de conclusão do curso**

▪ **Ação**: tem a função de alterar a data de conclusão do estágio para fins de aditivar data fim do estágio no termo de compromisso.

- **Procedimento:**
	- **1.** Clicar em "*Alterar data de conclusão de curso*";
	- **2.** Preencher com a nova data de conclusão;
	- **3.** Clicar novamente "alterar data de conclusão de curso"

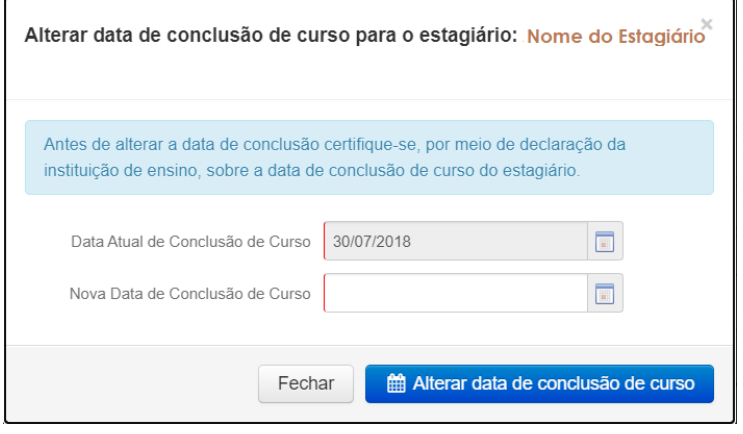

*Figura 18 Sigest – Tela Alterar data de conclusão de curso*

Recomendamos somente alterar com apresentação de declaração da Instituição de ensino comprovando a postergação do prazo de conclusão.

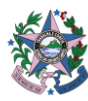

#### **Iniciar Processo de Conclusão de Estágio**

- **· Ação:** tem a função de ativar as funções de Concluir Estágio **de la pou Cancelar** Estágio **.**
- **Procedimento:**
	- **1.** Clicar em "*Iniciar Conclusão de Estágio*"

A não realização do desligamento do estágio após conclusão do estágio gera as consequências relacionadas abaixo:

**Financeira:** Os estagiários ativos no sistema continuam gerando custos, pois, permanecem na apólice de seguros contra acidentes pessoais, paga mensalmente pela SEGER;

**Legal:** Nos casos onde o estagiário não é desligado no sistema, não é emitido o Termo de Rescisão, que formaliza o encerramento do estágio, e não é entregue o certificado de realização de estágio, conforme estipulado na Lei 11.788/2008, Art. 9º, inciso V.

**Antes de Cancelar Estágio X ou Concluir Estágio X você deverá verificar se todos** os registros (avaliações de estágio, regularidade escolar e recesso) estão em dia. Caso não estejam, o estágio **não** poderá ser encerrado.

#### **Concluir Estágio**

- **Ação**: é utilizada quando o estágio é **encerrado na data prevista** no Termo de Compromisso.
- **Procedimento:**
	- **1.** Clicar em "*Concluir Estágio*"
	- **2.** Preencher com a data do desligamento
	- **3.** Clicar novamente "Concluir Estágio"

Em caso de dúvidas quanto a pendências para conclusão de estágio clicar em Simular conclusão

A conclusão pode ser agendada com antecedência e o estágio será efetivamente concluído na data prevista.

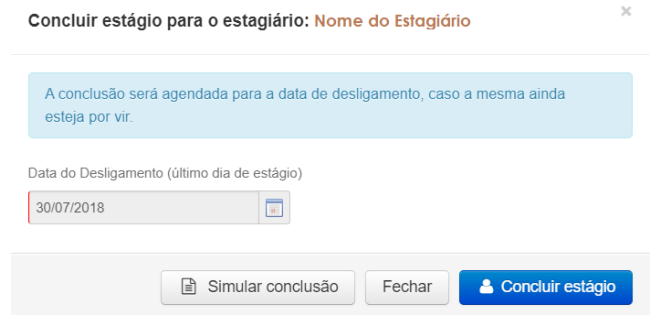

*Figura 19 Sigest – Tela Concluir estágio*

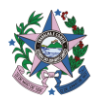

# **Cancelar Estágio**

▪ **Ação**: é utilizado quando o estágio é **encerrado antes da data prevista** no Termo de Compromisso.

- **Procedimento:**
	- **1.** Clicar em "*Cancelar Estágio*"
	- **2.** Preencher com os dados solicitados. Se o estagiário evadiu (deixou de frequentar o estágio sem justificativas), selecionar a opção.
	- **3.** Clicar novamente "Cancelar Estágio"

Em caso de dúvidas quanto a pendências para conclusão de estágio clicar em Simular desligamento

O cancelamento pode ser agendado para uma data futura e o estágio será efetivamente cancelado naquela data.

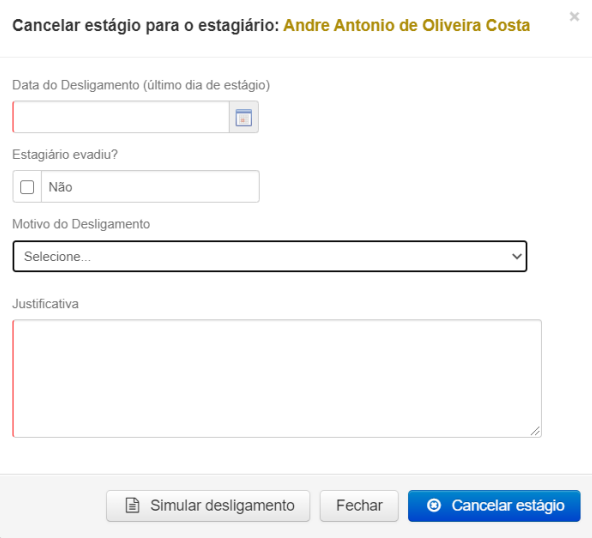

*Figura 20 Sigest – Tela Cancelar estágio*

Após realizar o Conclusão ou Cancelamento de estágio é possível:

Imprimir Certificado de Conclusão de Estágio

Imprimir Termo de Rescisão de Estágio

O estagiário deverá devolver uma via do Termo de Rescisão, devidamente assinado pelas partes (Órgão Concedente, Instituição de Ensino e Estagiário), para a Unidade de RH.

# **Cancelar Agendamento de Desligamento**

#### ▪ **Visualizar estagiários já desligados**

Para Visualizar Estagiários Desligados, selecionar o item "Incluir Estagiários Desligados e clicar em "*Pesquisar"*.

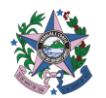

A pesquisa irá exibir os ex-estagiários e possibilitar a impressão dos **Parados** Termo

de Rescisão de Estágio e Certificado de Conclusão de estágio.

| Incluir Estagiários Desligados? | Sim<br>v                              |            |            |           |                          |                            |   |                |
|---------------------------------|---------------------------------------|------------|------------|-----------|--------------------------|----------------------------|---|----------------|
|                                 | Q Pesquisar                           | $Z$ Limpar |            |           |                          |                            |   |                |
|                                 | Resultado da pesquisa: 16 encontrados |            |            |           |                          |                            |   |                |
|                                 |                                       |            |            |           |                          |                            |   |                |
| <b>Nome</b>                     | - Situação                            | Início     | Conclusão  | Vaga      | Setor                    | Supervisor                 |   |                |
| Fábio Silva                     | Estagiário                            | 01/11/2013 | 22/10/2015 | 201400011 | Almoxarifado             | KAMILLA MOTA NEIVA         | P | $\circledcirc$ |
| CAIO B                          | Em conclusão de estágio               | 15/04/2015 | 27/05/2015 | 201400025 | Almoxarifado             | NIO CARLOS ES LERBACH NIOR | ø | $\circledcirc$ |
| Marcos Silva                    | Estágio finalizado                    | 15/04/2015 | 29/04/2015 | 201400002 | Administração            | KAMILLA MOTA NEIVA         | e | $\Theta$       |
| SIGEST1                         | Estágio finalizado                    | 24/03/2015 | 07/04/2015 | 201400013 | Planejamento e Orçamento | KAMILLA MOTA NEIVA         | ₿ | ₿              |

*Figura 21 Sigest – Tela Acompanhamento de Estágio*

# <span id="page-23-0"></span>**TELA CAPACITAÇÕES DE ESTAGIÁRIOS**

A tela Capacitações de estagiário é uma funcionalidade provisória<sup>1</sup> utilizada para registrar capacitações frequentadas pelo estagiário no decorrer do estágio.

Para cadastrar uma capacitação, o usuário deverá selecionar o órgão e setor, em seguida selecionar o estagiário para o qual a capacitação será cadastrada. No campo Descrição, o usuário deverá inserir o nome da capacitação realizada. Em seguida, inserir a carga horária cursada e salvar. As capacitações registradas ficarão disponíveis para pesquisa na tela Capacitações de Estagiários e serão geradas no Certificado de Conclusão de Estágio.

O usuário também tem as opções de **Editar ou Excluir as capacitações registradas.** 

Para pesquisar todas as Capacitações já cadastradas, o usuário poderá clicar em

a Pesquisar , Caso esteja procurando pelas Capacitações registradas para estagiários de um setor específico ou para um estagiário específico, ele deverá selecionar as opções dos **filtros** Órgão, Setor e Estagiário.

#### ▪ **Procedimento para cadastro de capacitação:**

- **1.** Clicar em "*Cadastrar Nova Capacitação*";
- **2.** Preencher com os dados solicitados.
- **3.** Clicar em "Salvar"

<sup>1</sup> A funcionalidade Capacitação de Estagiários está em formato provisório, onde as capacitações precisam ser lançadas individualmente para cada estagiário. O desenvolvimento de um módulo de capacitação com funcionalidades para cadastro de turmas, registro de presença, entre outros, está em fase de análise para seu desenvolvimento.

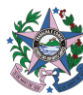

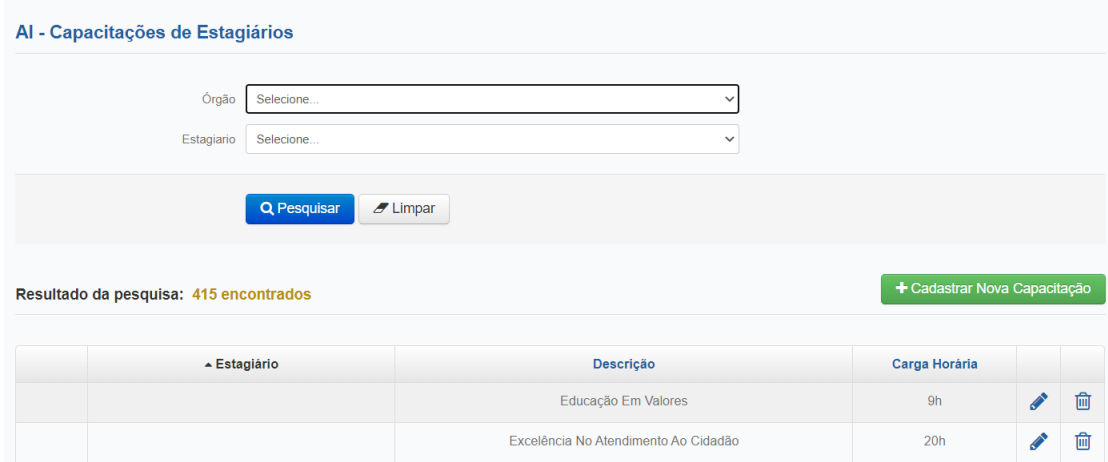

*Figura 22 Sigest – Tela Capacitações de Estagiários*

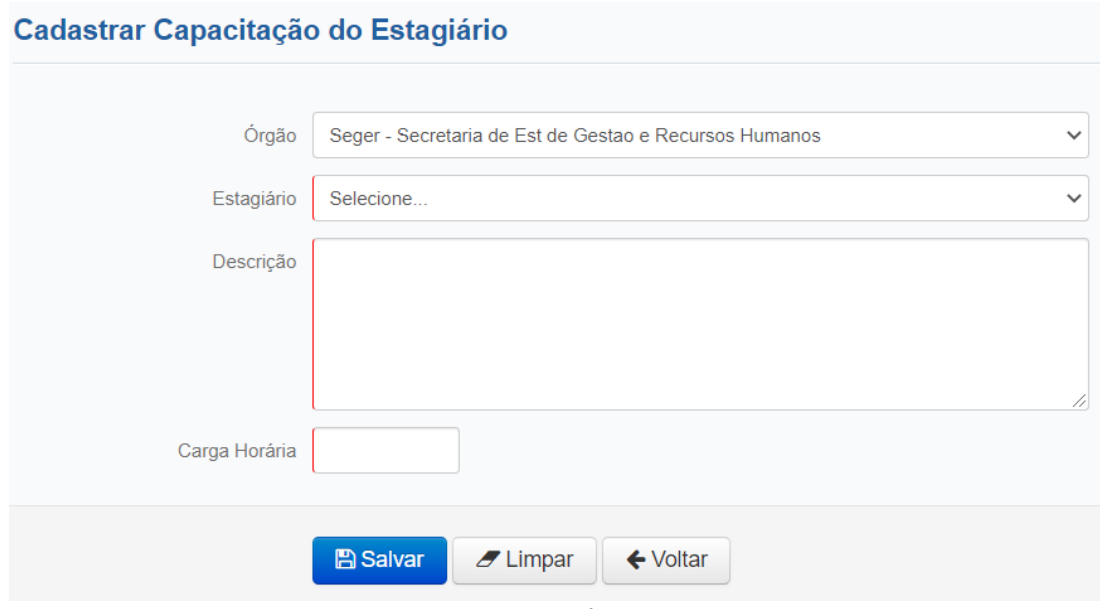

*Figura 23 Sigest – Tela Cadastrar Capacitação do Estagiário*

#### <span id="page-24-0"></span>**TELA TERMOS DE COMPROMISSO**

A principal função da tela Termos de compromisso é **realizar aditivos aos Termos de Compromisso**. Nele também é possível visualizar os Termos de Compromisso, Planos de Atividade e Aditivos de cada estagiário ativo.

**O que é Aditivo?** é o documento utilizado pelas partes que desejam alterar as cláusulas originalmente previstas em um contrato. Ele será utilizado, portanto, para modificar o Termo de Compromisso original, inicialmente estabelecido entre as partes.

 $\bullet$ É possível aditar mais de um item ao mesmo tempo. Ao aditar mais de um item ao mesmo tempo, as mudanças constarão em um Aditivo único. Apenas garanta estar realizando os procedimentos e as impressões necessárias para formalizar ambos.

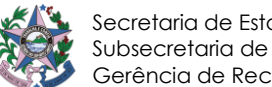

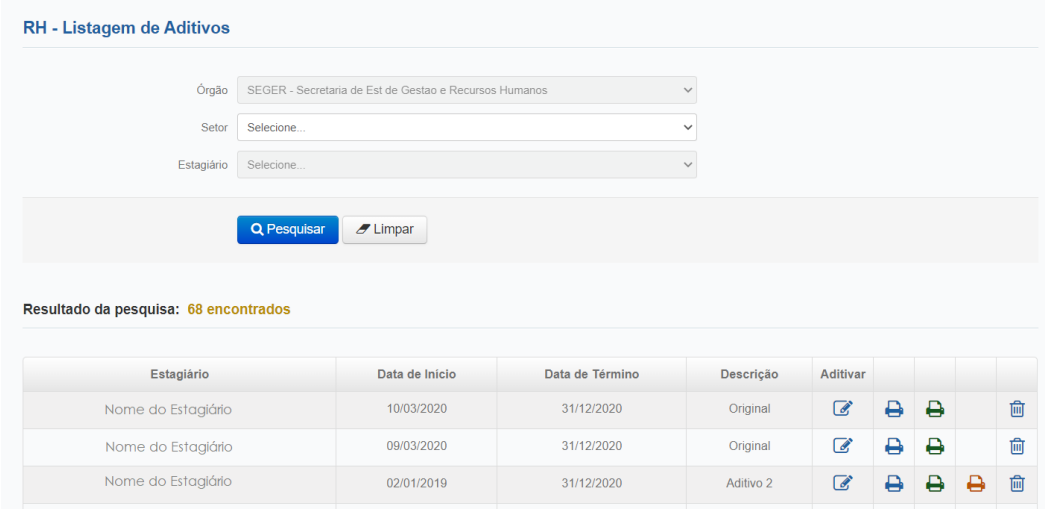

*Figura 24 Sigest – Tela Termos de Compromisso*

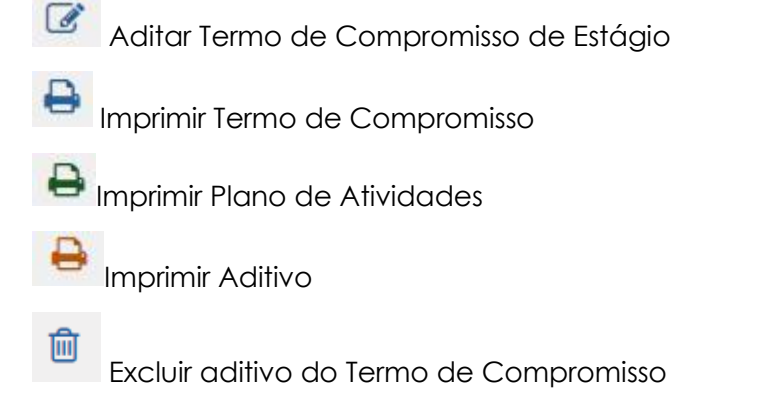

**Quais são as opções de aditivos?** O sistema oferece **06** *opções de aditivo* ao Termo de Compromisso. Abaixo, os procedimentos aplicáveis e os documentos que devem ser impressos em cada caso.

A data de Início de vigência do aditivo deverá ser anterior ou igual à data de hoje, e posterior à Data de Início de Vigência do último aditivo.

#### ► **Aditivo Instituição de Ensino**

O aditivo de Instituição de Ensino é uma modalidade especial, pois, o contrato de estágio passa a vigorar com uma nova parte. Sendo assim é necessário que esta nova parte aceite integralmente as condições do estágio. Portanto, ao selecionar o aditivo de Instituição de Ensino, o sistema gera, além do Aditivo, um novo Termo de Compromisso e Plano de Atividades.

#### ▪ **Procedimento:**

**1.** Preencher Justificativa do Aditamento;

**2.** Informar data de início da vigência. **Trata-se da data a partir da qual o estágio passa a vigorar com nova Instituição de Ensino;**

- **3.** Selecionar a opção Instituição de Ensino e seu polo de ensino;
- **4.** Clicar em "Salvar";

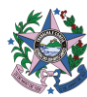

**5.** Emitir novo Termo de Compromisso de Estágio, Plano de Atividades e Aditivo para encaminhamento e providências quanto as assinaturas da nova Instituição de Ensino, Estagiário e Concedente.

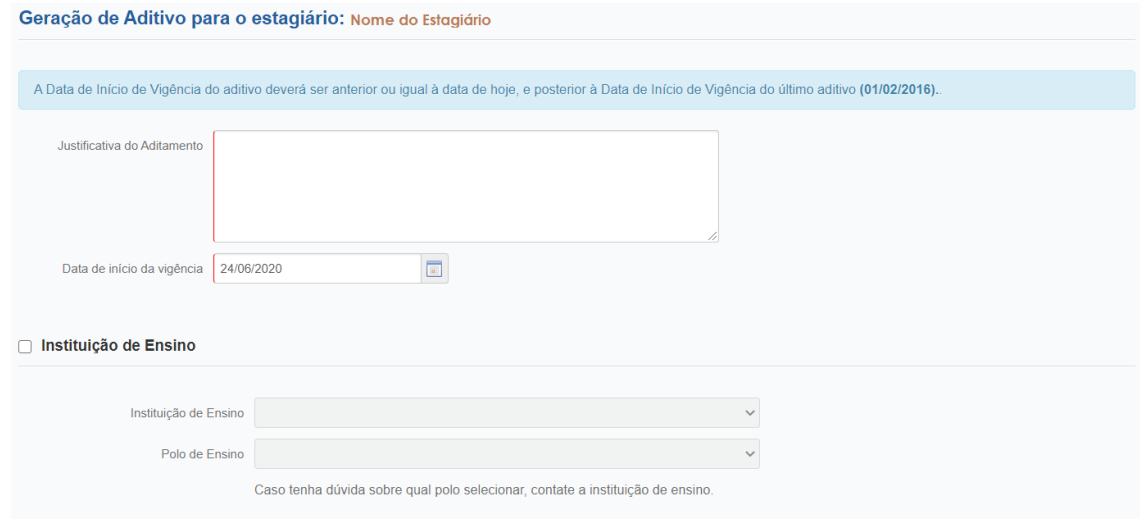

*Figura 25 Sigest – Tela Geração de Aditivo*

#### ► **Aditivo de Horário do Estágio**

Antes de alterar o horário de estágio, é necessário certificar-se de que o novo horário **seja compatível** com o horário de estudo do estagiário e não cause prejuízo às atividades escolares. A carga horária também não deve ultrapassar as 20 horas semanais, exceto estágio relativo a cursos que alternam teoria e prática, nos períodos em que não estão programadas aulas presenciais, poderá ter jornada de até 40 (quarenta) horas semanais, desde que isso esteja previsto no projeto pedagógico do curso e da instituição de ensino, conforme estabelecidos em Decreto.

#### ▪ **Procedimento:**

**1.** Preencher Justificativa do Aditamento;

**2.** Informar data de início da vigência. **Trata-se da data a partir da qual o estágio passa a vigorar com novo horário;**

**3.** Selecionar a opção Horário do Estágio - informar hora de Início e hora de término do estágio;

**4.** Clicar em "*Salvar*";

**5.** Emitir Termo Aditivo e encaminhar para assinatura da Instituição de Ensino, Estagiário e Concedente.

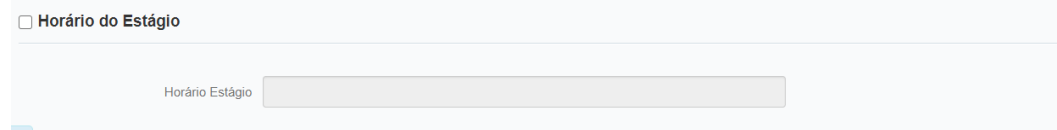

*Figura 26 Sigest – Tela Geração de Aditivo*

**► Aditivo de Supervisor**

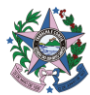

Caso seja necessário substituir o Supervisor do estagiário, **certifique-se de que ele possui formação ou experiência** necessária para supervisioná-lo. **Obs.:** Caso o supervisor não possua número de registro no conselho, digitar 0000.

Há cursos de nível superior que exigem que o supervisor possua formação igual à do estagiário e limita, mais que a Lei de Estágio, o número de estagiários que ele pode supervisionar. **Na dúvida, consulte a Coordenação do Curso do estagiário!**

#### ▪ **Procedimento:**

- **1.** Preencher Justificativa do Aditamento;
- **2.** Informar data de início da vigência. **Trata-se da data a partir da qual o estágio passa a vigorar com novo supervisor;**
- **3.** Selecionar a opção Sobre o Supervisor;
- **4.** Preencher com os dados do novo supervisor;
- **5.** Clicar em "*Salvar*";
- **6.** Emitir Termo Aditivo e Plano de Atividades e encaminhar para assinatura da Instituição de Ensino, Estagiário, Concedente e Supervisor (no caso do Plano de Atividades).

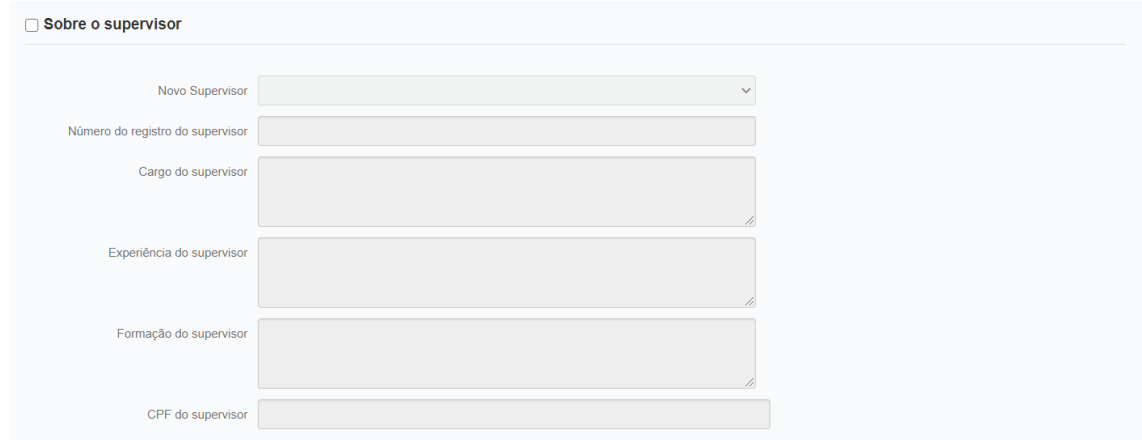

*Figura 27 Sigest – Tela Geração de Aditivo*

#### **► Aditivo de Setor**

Para substituir o setor, o usuário deverá informar o nome do novo setor, data início no novo setor, e também os dados do local do estágio (município, bairro, endereço, CEP e telefone).

- **Procedimento:**
	- **1.** Preencher Justificativa do Aditamento;

**2.** Informar data de início da vigência. **Trata-se da data a partir da qual o estágio passa a vigorar com novo setor;**

- **3.** Selecionar a opção Setor;
- **4.** Preencher com os dados do novo setor;
- **5.** Clicar em "*Salvar*";

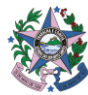

**6.** Emitir Termo Aditivo e encaminhar para assinatura da Instituição de Ensino, Estagiário e Concedente.

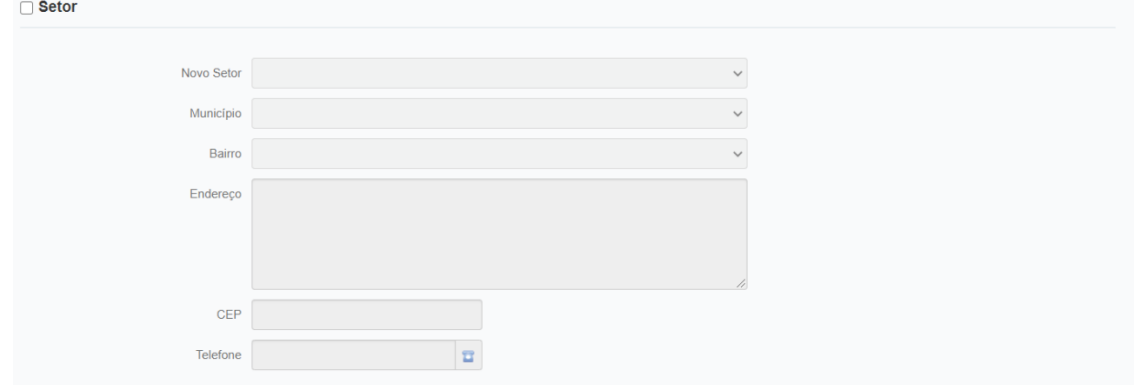

*Figura 28 Sigest – Tela Geração de Aditivo*

#### **► Aditivo de Vigência (novo término)**

O Aditivo de Vigência é feito caso seja necessário prorrogar a vigência do estágio. Antes de fazer este aditivo, o usuário **deverá certificar-se que a Data de Conclusão do curso do Estagiário é igual ou maior do que a nova data de vigência** e também de que o tempo total do estágio **não ultrapasse 02 anos**.

#### ▪ **Procedimento:**

**1.** Preencher Justificativa do Aditamento;

**2.** Informar data de início da vigência. **Trata-se da data a partir da qual o estágio passa a vigorar com novo término;**

- **3.** Selecionar a opção Vigência;
- **4.** Informar nova data de término para o estágio;
- **5.** Clicar em "*Salvar*";

**6.** Emitir Termo Aditivo e encaminhar para assinatura da Instituição de Ensino, Estagiário e Concedente.

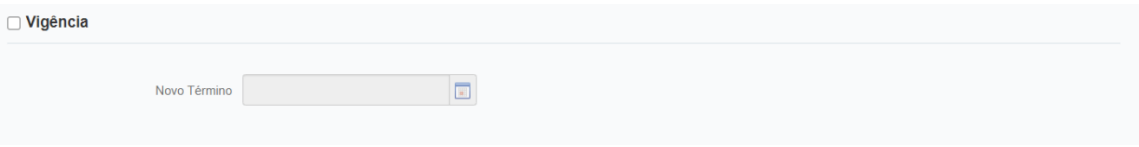

*Figura 29 Sigest – Tela Geração de Aditivo*

#### **► Aditivo de Atividades**

O Aditivo de Atividades é feito caso seja necessário alterar as atribuições do estagiário. Antes de realizar o aditivo, o usuário deverá observar se as novas atividades são compatíveis com o curso e período que o estagiário está cursando. Na dúvida, o usuário poderá consultar a Coordenação de Estágio da Instituição de Ensino do estagiário para verificar a compatibilidade.

Em nenhuma circunstância o estagiário deverá assumir atribuições de um servidor.

▪ **Procedimento:**

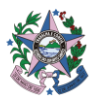

- **1.** Preencher Justificativa do Aditamento;
- **2.** Informar data de início da vigência. **Trata-se da data a partir da qual o estágio passa a vigorar com novo término;**
- **3.** Selecionar a opção Atividades;
- **4.** Descrever as atividades atuais;
- **5.** Clicar em "*Salvar*";
- **7.** Emitir Termo Aditivo e Plano de Atividades e encaminhar para assinatura da Instituição de Ensino, Estagiário, Concedente e Supervisor (no caso do Plano de Atividades).

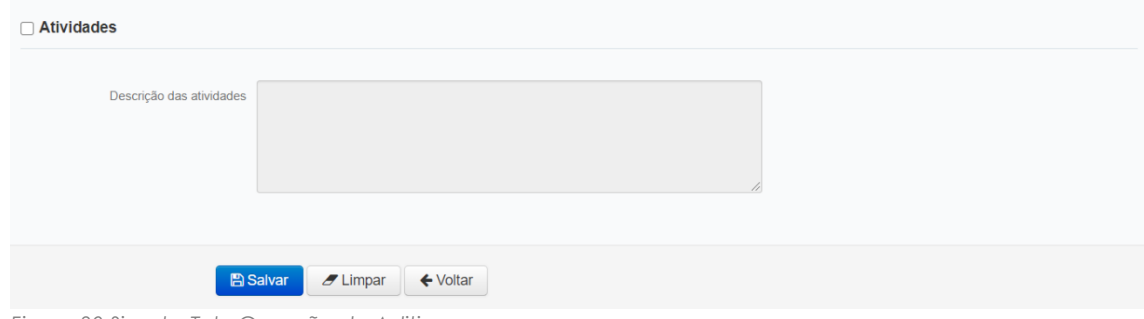

*Figura 30 Sigest – Tela Geração de Aditivo*

#### **Quais documentos imprimir em cada caso de aditivo?**

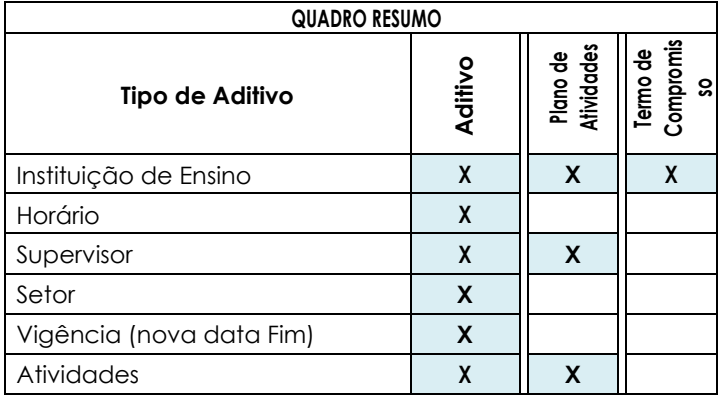

Tabela 8 – Quadro resumo impressão de documentos

# <span id="page-29-0"></span>► **MENU RELATÓRIOS**

#### <span id="page-29-1"></span>**STATUS VAGAS**

O relatório status da vaga possibilita ao usuário visualizar diversos eventos relacionados ao estágio.

**Eventos relacionados à vaga:** Criar vaga, Solicitação de Vagas, Cancelamento de Vaga

**Eventos relacionados ao processo seletivo:** Seleção de Candidatos, Convocação para Entrevista, Alterar Convocação de entrevista, Geração de Termos de Compromissos, Avaliar Candidato (aceitar, recusar), Cancelamento de Contratação.

**Eventos relacionados ao Estágio:** Estágios Iniciados, Iniciar Conclusão de Estágio, Estágios Cancelados, Estágios Concluídos.

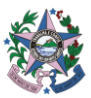

Caso o usuário deseje pesquisar por todos os tipos de eventos, selecionar a opção **todos** em evento.

Os campos que estão com a opção nulo marcada, podem ser desmarcados caso o usuário deseje que aquele dado seja especificado na pesquisa:

Ex.: Caso o usuário deseje buscar por um estagiário ou candidato específico, deverá desmarcar a opção Nulo e informar o dado a ser pesquisado:

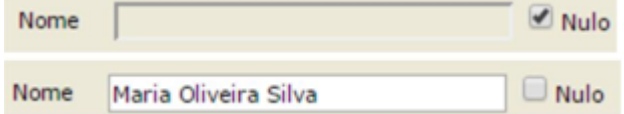

*Figura 31 Sigest – Tela Status Vaga*

Para extrair um relatório, o usuário deverá preencher, no mínimo, os filtros:

**Ocorrência de e até** (informando o período que deseja pesquisar);

**Órgão** (informando o órgão que deseja buscar) e

**Evento** (informando todos ou tipo de evento procurado).

#### **Exemplo:**

Caso deseje pesquisar pelos Estágios Iniciados em março/2020, na SEGER, o usuário deverá preencher os filtros conforme descrito abaixo e ilustrado na figura a seguir:

**Ocorrência**: informar o período que a pesquisa deverá abranger, no caso, 01/02/2020 a 29/02/2020;

**Órgão**: informar o órgão a ser pesquisado, no caso, SEGER;

**Evento**: informar o tipo de situação buscada, no caso, iniciar estágio.

Após preencher os filtros, clicar emalizar

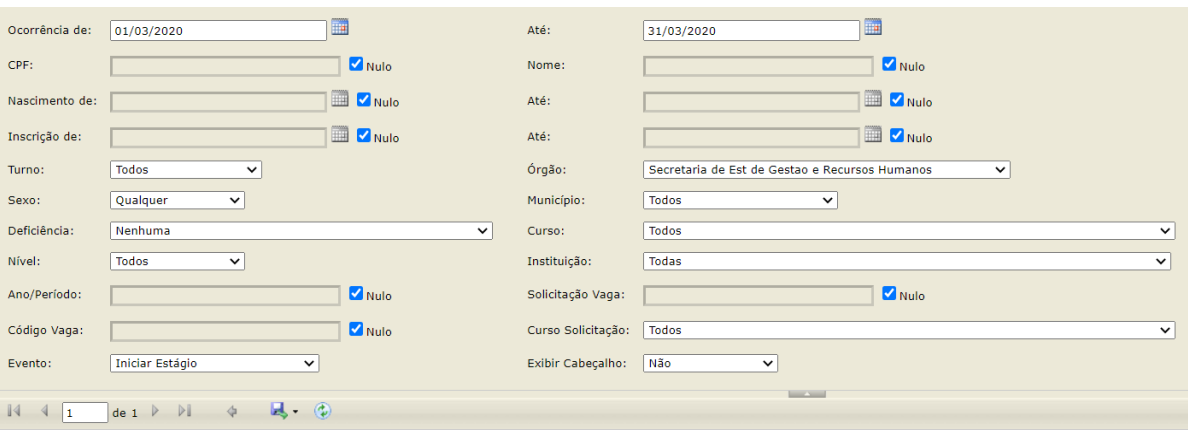

*Figura 32 Sigest – Tela Status Vaga*

Para salvar o relatório, o usuário deverá clicar em filtros no relatório, o mais indicado é o formato Excel. Para quem precisa aplicar em outros casos, o PDF é mais indicado.

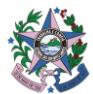

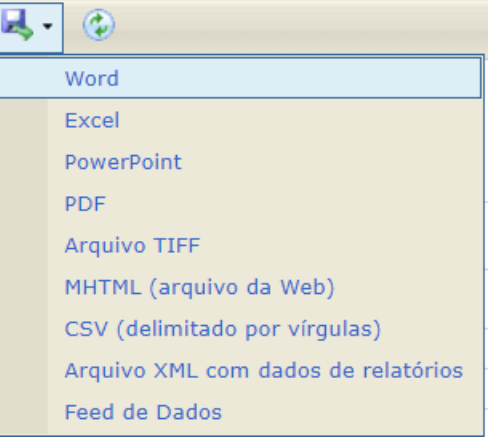

*Figura 33 Sigest – Tela Status Vaga*

# <span id="page-31-0"></span>**AVALIAÇÕES ESTÁGIO (SUPERVISOR)**

Neste relatório é possível visualizar avaliações **realizadas, em aberto,** e **previstas** a serem realizadas pelo supervisor de estágio.

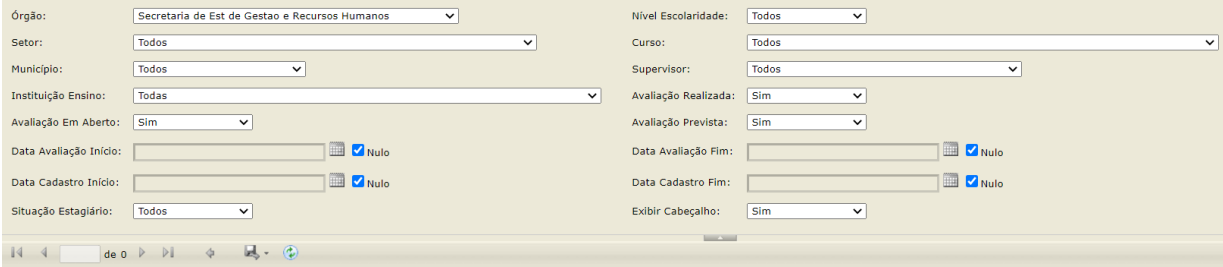

*Figura 34 Sigest – Tela Avaliações de Estágio (Supervisor)*

#### **Relatório de Avaliações em Aberto (Como extrair)**

Para extrair um relatório das **Avaliações em aberto**, referentes ao período de 01/03/2020 a 31/03/2020, do órgão, o usuário deve preencher os filtros conforme especificado na figura abaixo, lembrando que para visualizar avaliações em aberto, preencher os filtros da forma abaixo e clicar em Visualizar

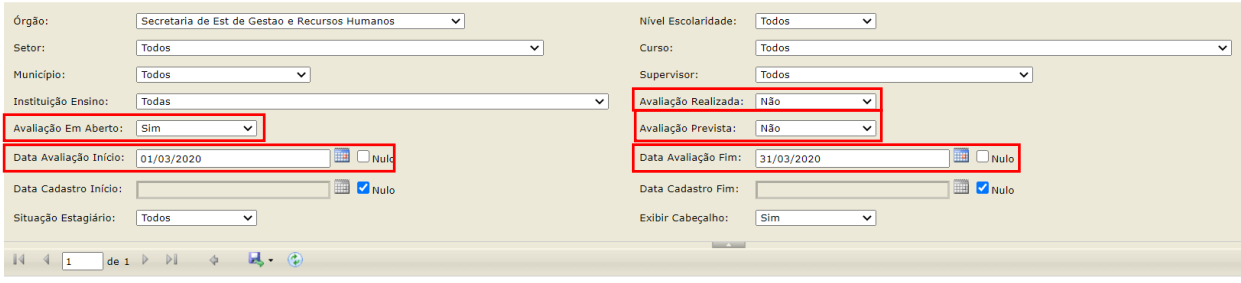

*Figura 35 Sigest – Tela Avaliações de Estágio (Supervisor)*

Para salvar o relatório, o usuário deverá clicar em filtros no relatório, o mais indicado é o formato Excel. Para quem precisa aplicar outros Em outros casos, o PDF é mais indicado.

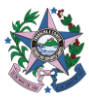

#### **Relatório de Avaliações Realizadas (como extrair)**

Para extrair um relatório das **Avaliações Realizadas** pelos supervisores, referentes ao período de 01/01/2015 a 30/06/2015, do órgão SEGER, o usuário deve preencher os filtros conforme especificado na figura abaixo e clicar em Visualizar |

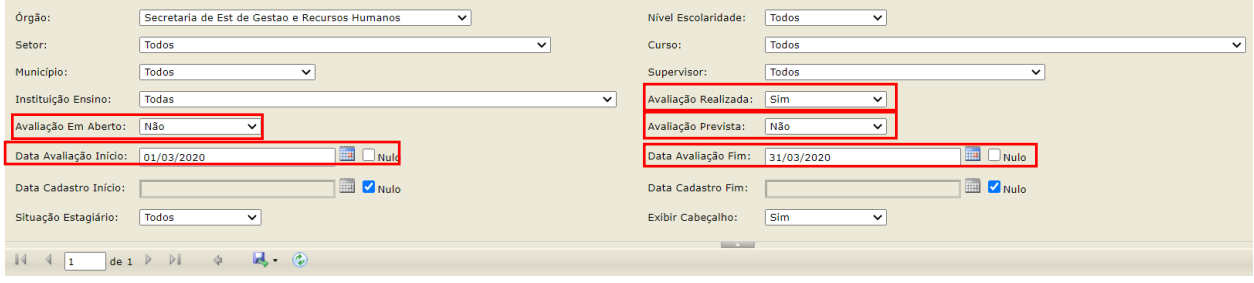

*Figura 36 Sigest – Tela Avaliações de Estágio (Supervisor)*

#### **Relatório de Avaliações Previstas (como extrair)**

Para extrair um relatório das **Avaliações Previstas** pelos supervisores, referentes ao período de 01/01/2015 a 30/06/2015, do órgão SEGER, o usuário deve preencher os filtros conforme especificado na figura abaixo e clicar em *Visualizar* | .

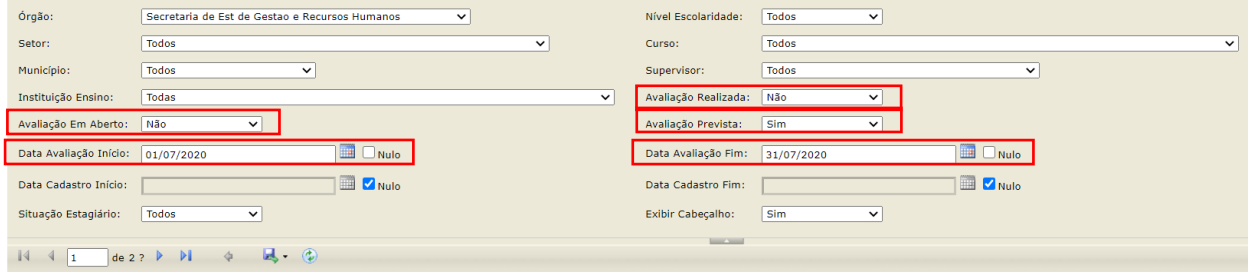

*Figura 37 Sigest – Tela Avaliações de Estágio (Supervisor)*

#### **Filtro Data de Cadastro Avaliações**

Caso o usuário deseje saber as avaliações que foram cadastradas em um determinado período, deverá usar os filtros de Data Cadastro. Este filtro considera a data em que as avaliações foram cadastradas, independente de seu período de referência.

Por exemplo, se uma avaliação referente ao período 01/09/2014 a 28/02/2015 for cadastrada em 02/04/2015, ela será listada neste relatório.

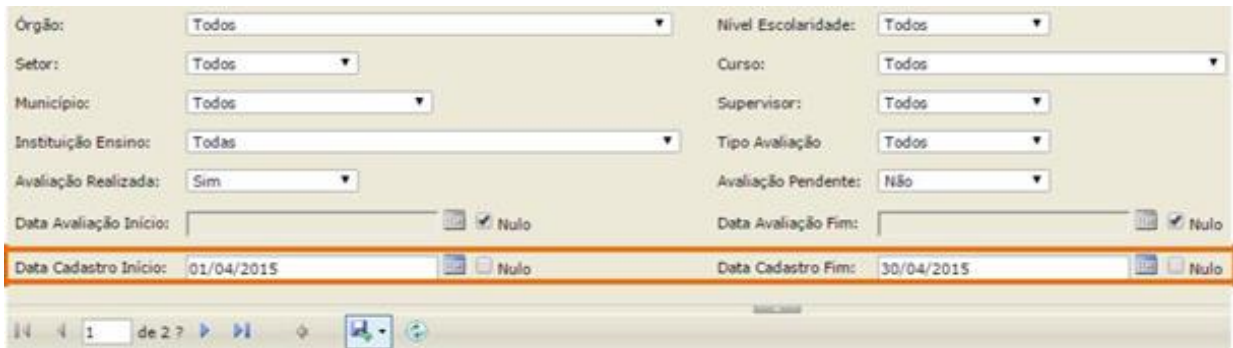

*Figura 38 Sigest – Tela Avaliações de Estágio (Supervisor)*

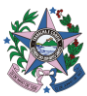

#### **Por que o relatório lista avaliações que estão apenas parcialmente dentro do período estabelecido no filtro?**

Porque a avaliação do estagiário está localizada em uma parte daquele período estabelecido no filtro. Por exemplo, se o filtro busca avaliações referentes aos meses de janeiro a junho/2015, uma avaliação do período de 30/11/2014 a 29/05/2015 diz respeito a cinco daqueles seis meses estabelecidos na pesquisa e, por isto, é considerada.

#### <span id="page-33-0"></span>**ESTAGIÁRIOS DO PROGRAMA**

Através deste relatório é possível visualizar todos os estagiários ativos do órgão conforme filtros.

#### **Relatório Estagiários do Programa ativos em determinado período (como extrair)**

Para extrair este relatório, referente a um determinado período, o usuário deve preencher

os filtros conforme especificado na figura abaixo, e clicar em Visualizar

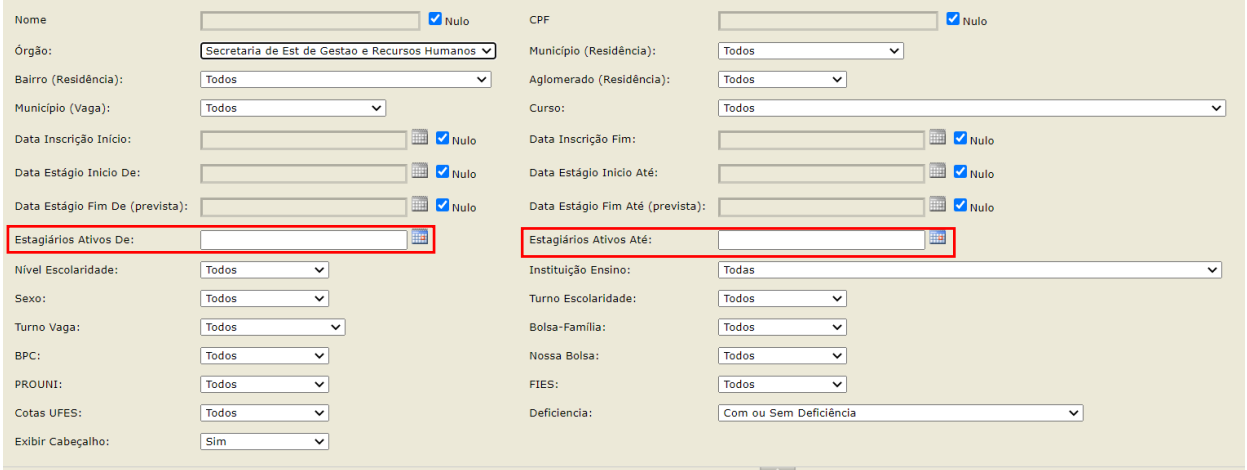

*Figura 39 Sigest – Tela Estagiários do Programa*

#### **Relatório Estagiários do Programa ativos na data atual (como extrair)**

Para extrair este relatório, referente ao dia, o usuário deve preencher os filtros conforme especificado na figura abaixo, e clicar em Visualizar

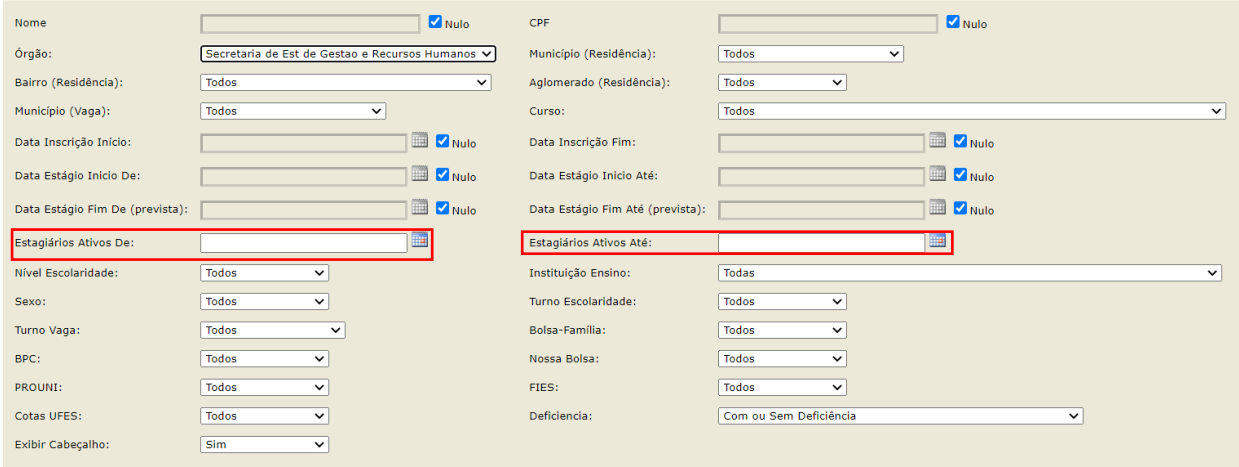

*Figura 40 Sigest – Tela Estagiários do Programa*

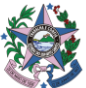

A data informada no campo "Estagiários Ativos de" e Estagiários Ativos até" serão a **data atual**.

Para salvar o relatório, o usuário deverá clicar em filtros no relatório, o mais indicado é o formato Excel. Para quem precisa aplicar outros Em outros casos, o PDF é mais indicado.

#### <span id="page-34-0"></span>**DESLIGAMENTOS**

Através deste relatório é possível visualizar todos os estagiários desligados do órgão conforme filtros.

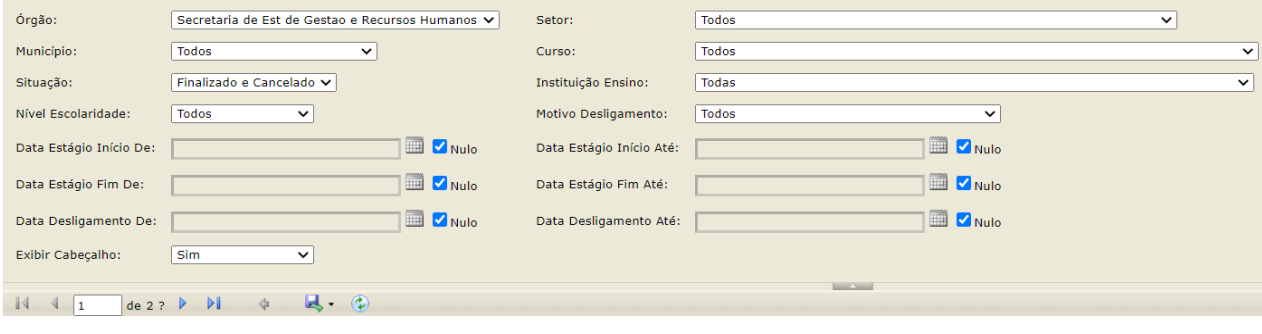

*Figura 41 Sigest – Tela Desligamento*

#### <span id="page-34-1"></span>**TERMOS ADITIVOS**

Através deste relatório é possível visualizar todos os aditivos realizados para os estagiários do órgão conforme filtros.

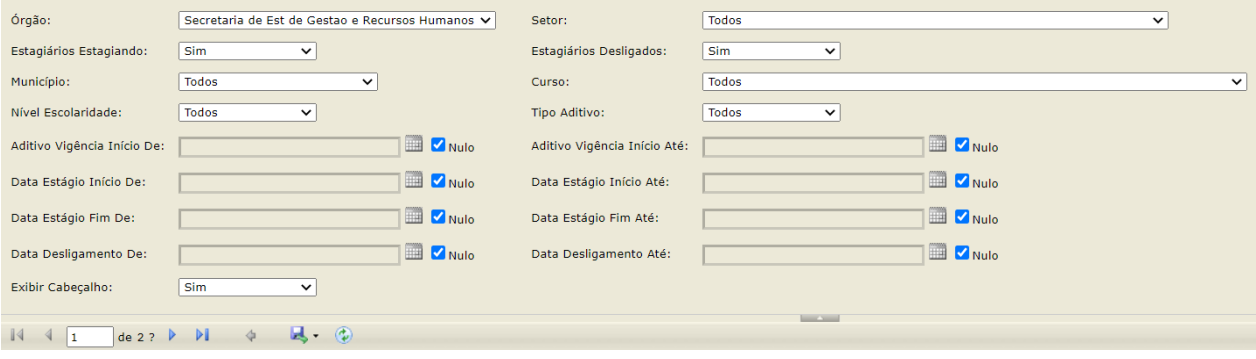

*Figura 42 Sigest – Tela Termos Aditivos*

#### <span id="page-34-2"></span>**REGULARIDADES ESCOLARES**

Através deste relatório é possível visualizar todos as regularidades escolares cadastradas para os estagiários do órgão conforme filtros.

| Órgão:                  | Secretaria de Est de Gestao e Recursos Humanos v                                                     | Setor:              | Todos<br>$\checkmark$ |
|-------------------------|----------------------------------------------------------------------------------------------------|---------------------|-----------------------|
| Periodicidade:          | Todas<br>$\checkmark$                                                                                | Ano:                | Nulo                  |
| Município (Residência): | Todos<br>$\checkmark$                                                                                | Curso:              | Todos<br>$\checkmark$ |
| Instituição Ensino:     | Todas<br>$\checkmark$                                                                                | Nível Escolaridade: | Todos<br>$\checkmark$ |
| Supervisor:             | Todos<br>$\checkmark$                                                                                | Turno Estágio:      | Todas<br>$\checkmark$ |
| Exibir Cabeçalho:       | Sim<br>$\vee$                                                                                        |                     |                       |
|                         |                                                                                                    | <b>Service</b>      |                       |
| $\sqrt{4}$              | $\mathbb{R} \cdot \mathbb{Q}$<br>$de 2?$ $\blacktriangleright$ $\blacktriangleright$<br>$\triangleq$ |                     |                       |

*Figura 43 Sigest – Tela Regularidades Escolares*

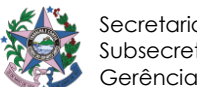

# <span id="page-35-0"></span>**NOTIFICAÇÕES**

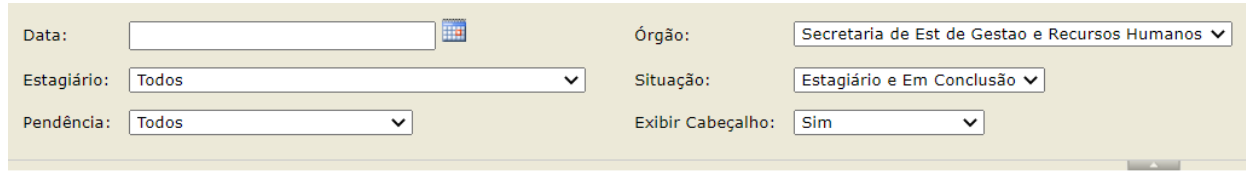

*Figura 44 Sigest – Tela Notificações*

O Relatório de Notificações pode ser utilizado pelo RH para identificar seguintes *pendências*:

- a) Avaliação de estágio (Supervisor);
- b) Avaliação de estágio (Estagiário);
- c) Regularidade Escolar;
- d) Recesso (férias);
- e) Início Conclusão Estágio.

#### **Relatório para extrair pendências na data atual (como extrair)**

Caso queira identificar quais pendências existem naquele dia, o usuário deverá informar a **data atual** na *Data,* preencher o campo *Pendência* com a opção Todos e gerar o relatório.

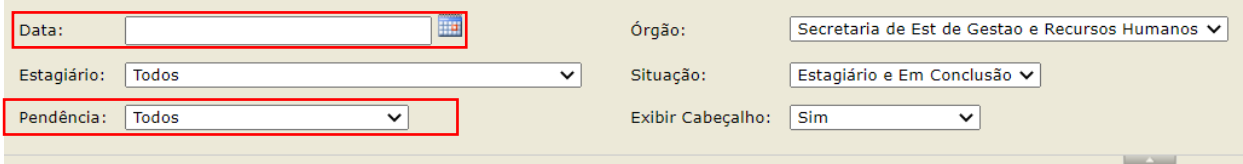

O usuário também pode verificar pendências futuras, informando data posterior à data atual ou buscar por pendências específicas usando as demais opções disponíveis no filtro Pendência.

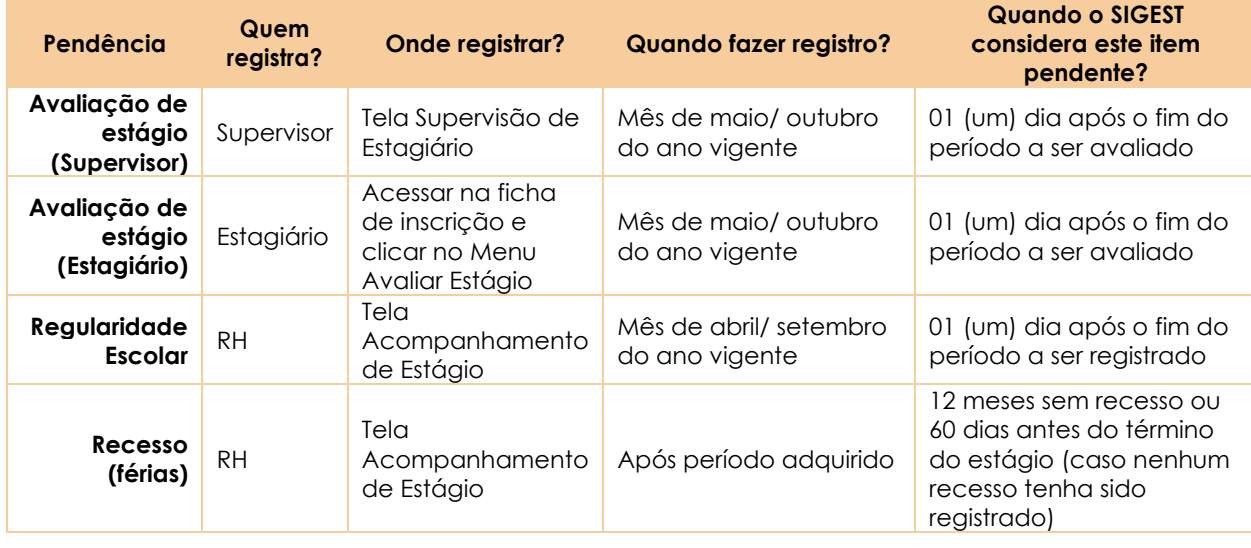

#### **Qual regra o SIGEST aplica para identificar pendências?**

*Figura 45 Sigest – Tela Notificações*

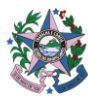

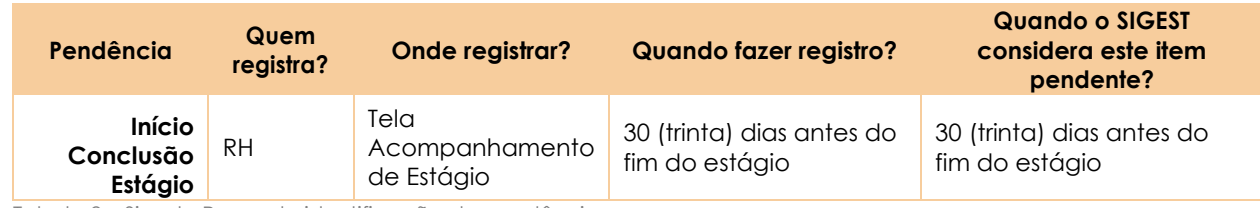

Tabela 9 – Sigest - Regra de identificação de pendências

# <span id="page-36-0"></span>**SIMULAÇÃO DESLIGAMENTO**

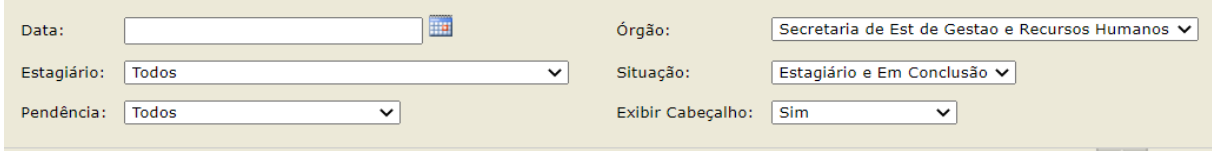

*Figura 47 Sigest – Tela Simulação Desligamento*

Através deste relatório é possível visualizar todas pendências dos estagiários para possibilitar o desligamento dos mesmos conforme filtros.

# **RECESSO FÉRIAS**

Através deste relatório é possível visualizar todas as informações referente ao recesso para os estagiários do órgão.

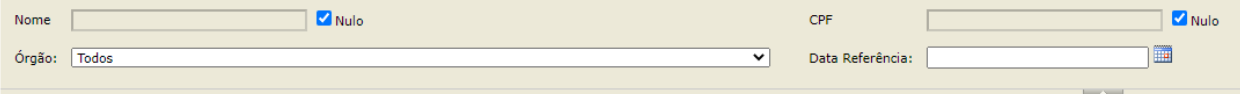

*Figura 46 Sigest – Tela Regularidades Escolares*